# 全文検索コンテンツ

# マニュアル

# Joruri CMS 2020

# サイトブリッジ株式会社 2023 年 10 月 25 日

# 目次

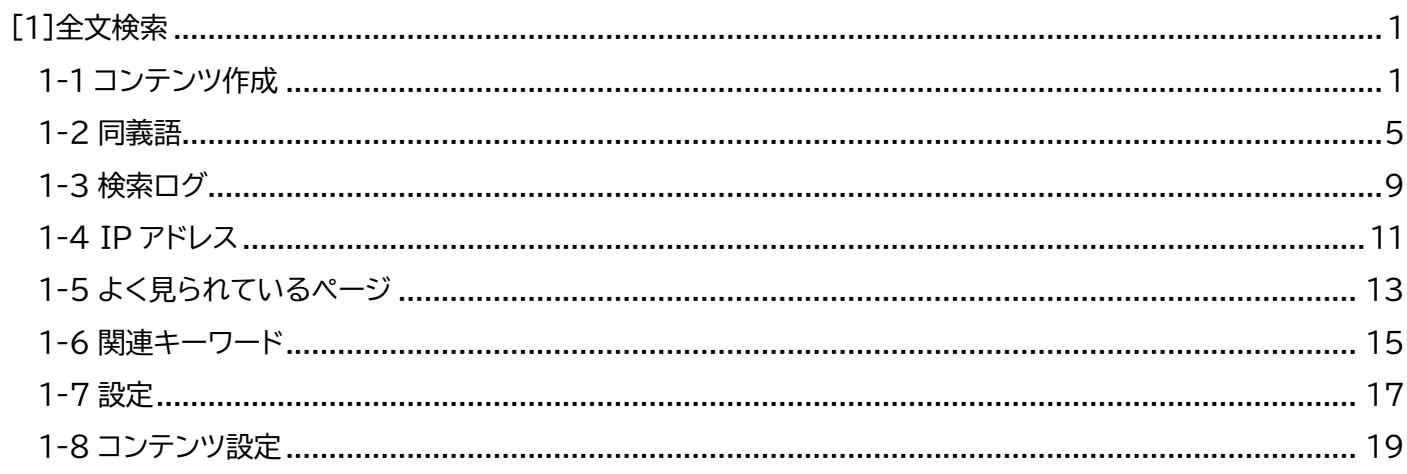

# <span id="page-2-0"></span>**[1]全文検索**

Joruri Search の同義語や検索ログなどを Joruri CMS 2020 から確認できます。 Joruri Search については下記の公式サイトからご確認ください。 Joruri Search 公式サイト:<https://joruri-search.jp/>

# <span id="page-2-1"></span>**1-1 コンテンツ作成**

(1) 管理画面の上部メニュー「コンテンツ」をクリックします。

コンテンツ一覧画面が表示されますので「作成」をクリックします。

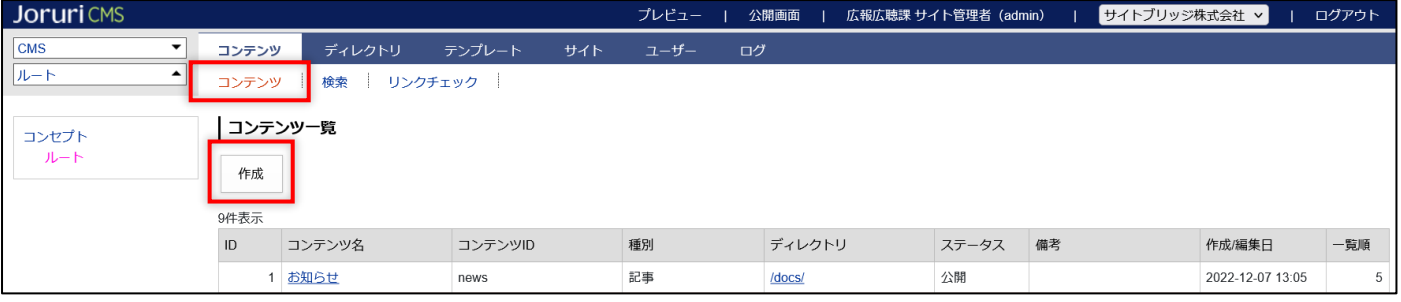

(2) コンテンツの作成画面が表示されます。種別から「全文検索」を選択し「登録」をクリックします。

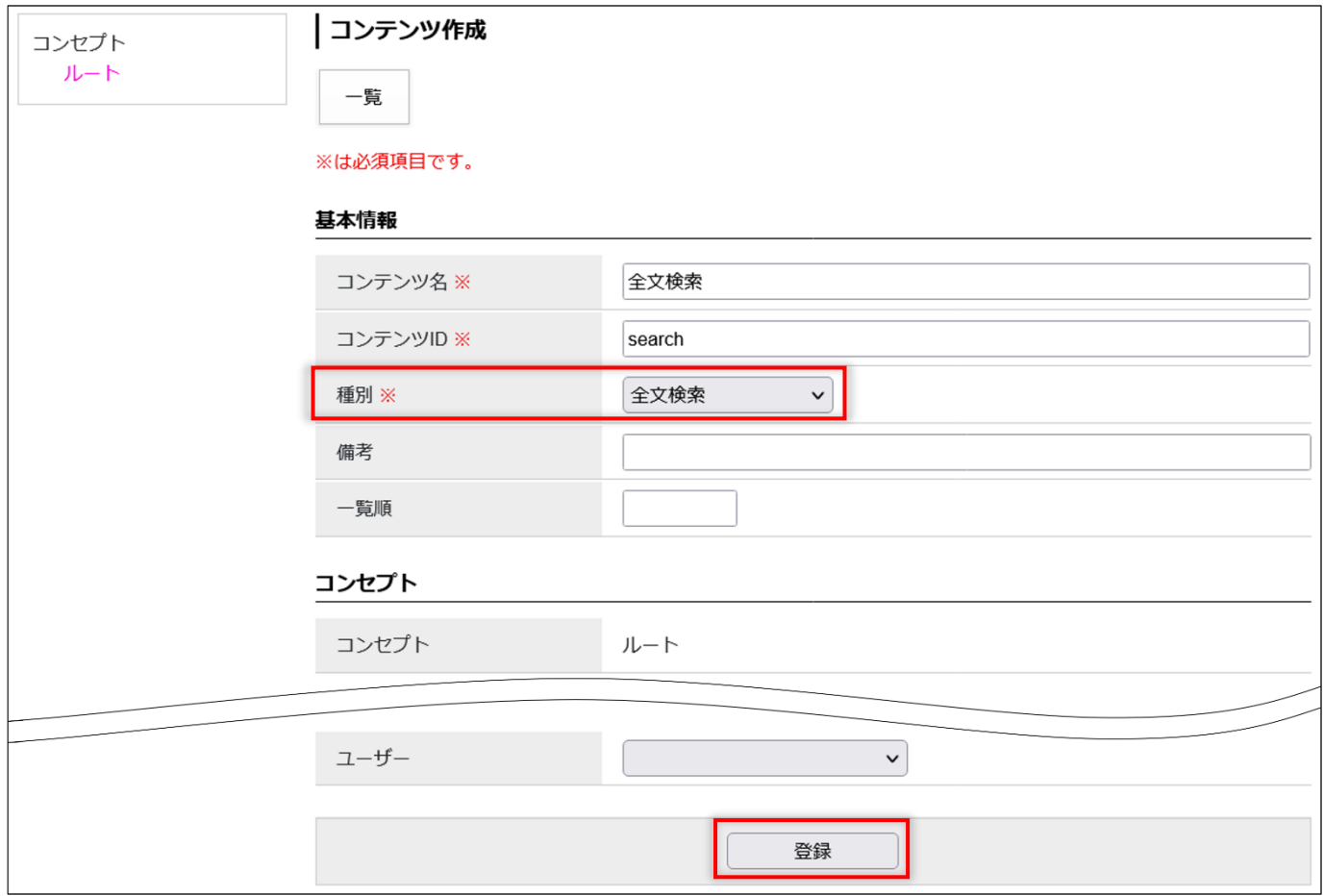

(3) 登録処理が完了しました。

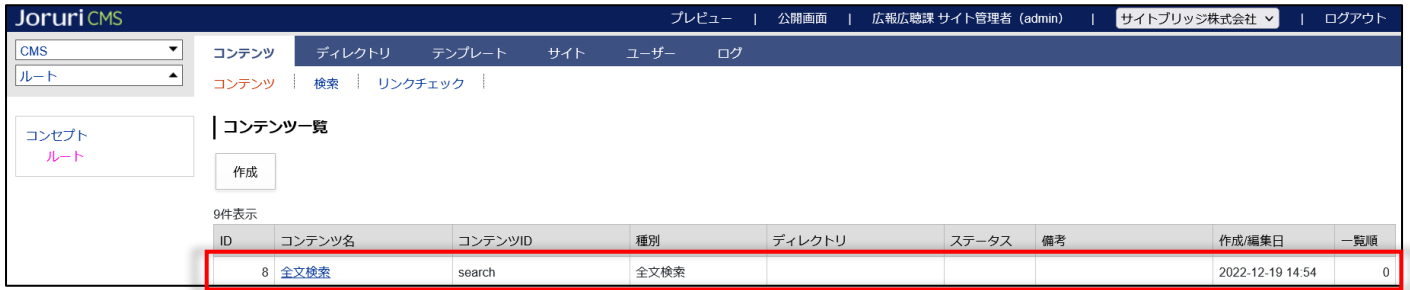

コンテンツを編集・削除する場合は、コンテンツ名のテキストリンクをクリックし詳細画面を表示します。

# 「編集」「削除」ボタンが表示されます。

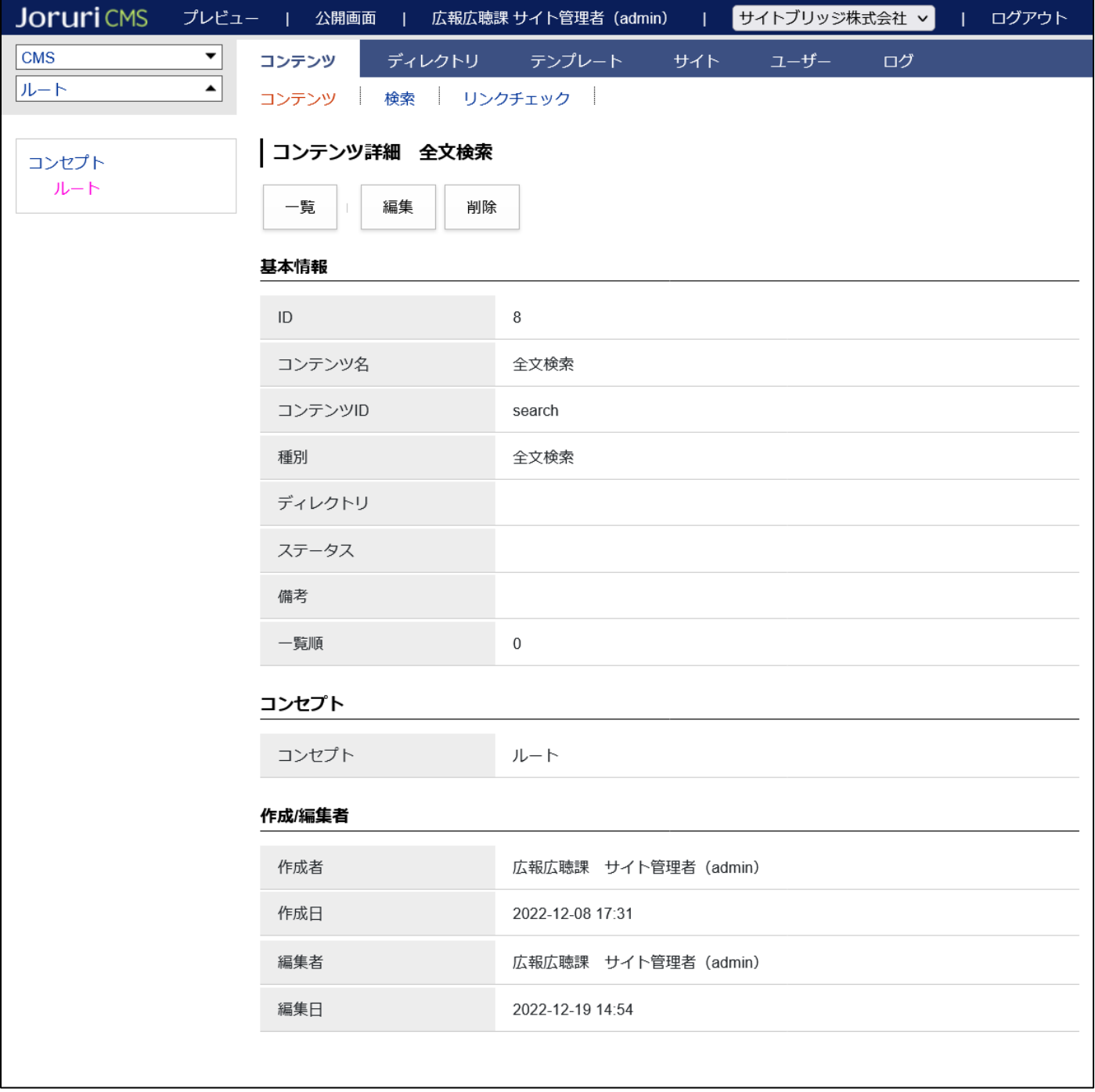

(4) コンテンツを作成後、Joruri Search への接続設定を登録します。

まず、全文検索コンテンツをクリックします。

行にマウスを乗せると着色されるので、この状態でクリックします。

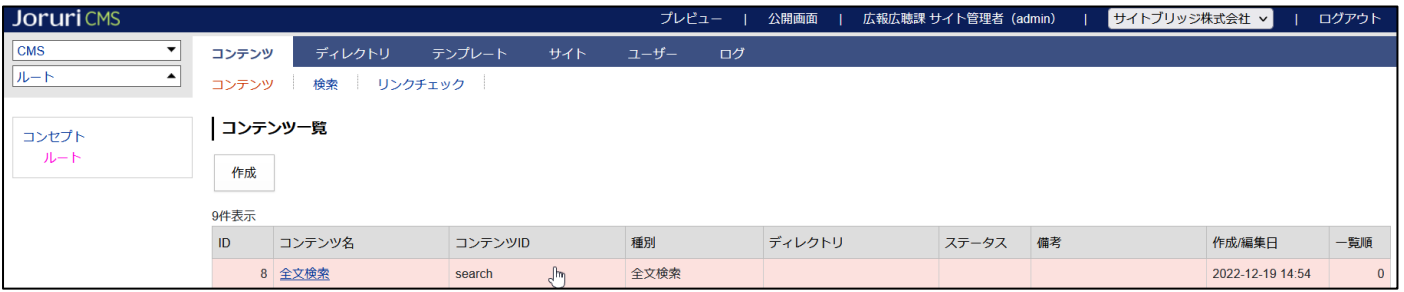

(5) 「コンテンツ設定」をクリックします。

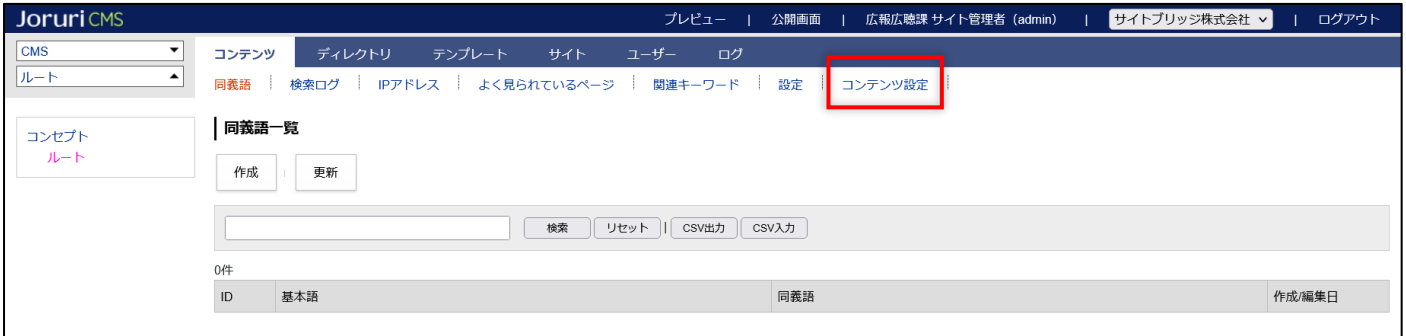

(6) 設定一覧画面が表示されますので、左サイドメニューの「トークン」をクリックします。

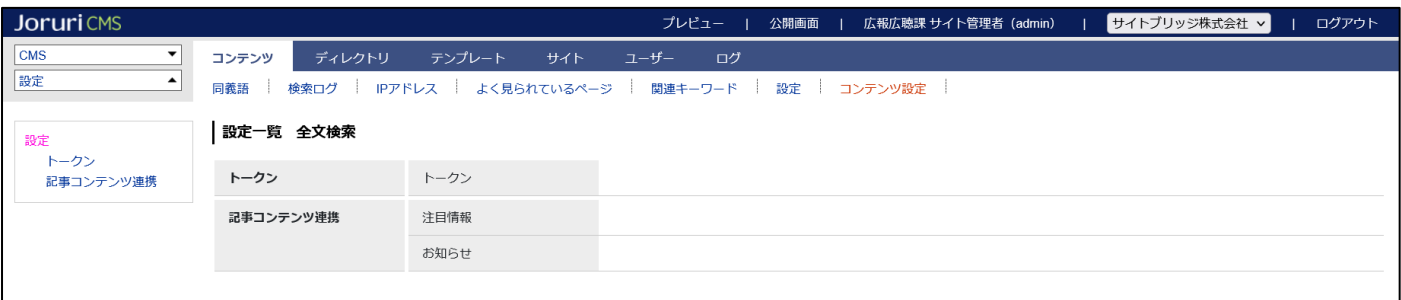

(7) 設定編集画面が表示されます。各項目を入力後「登録」をクリックします。

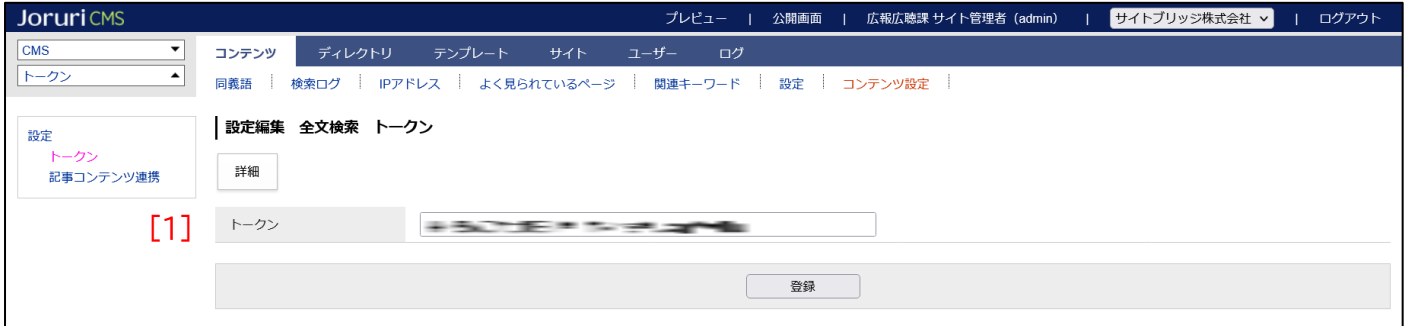

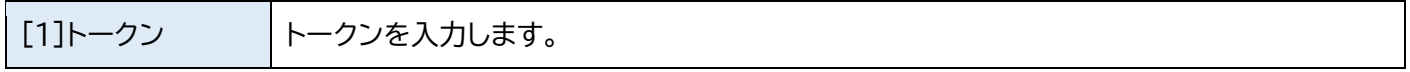

#### (8) 登録処理が完了しました。

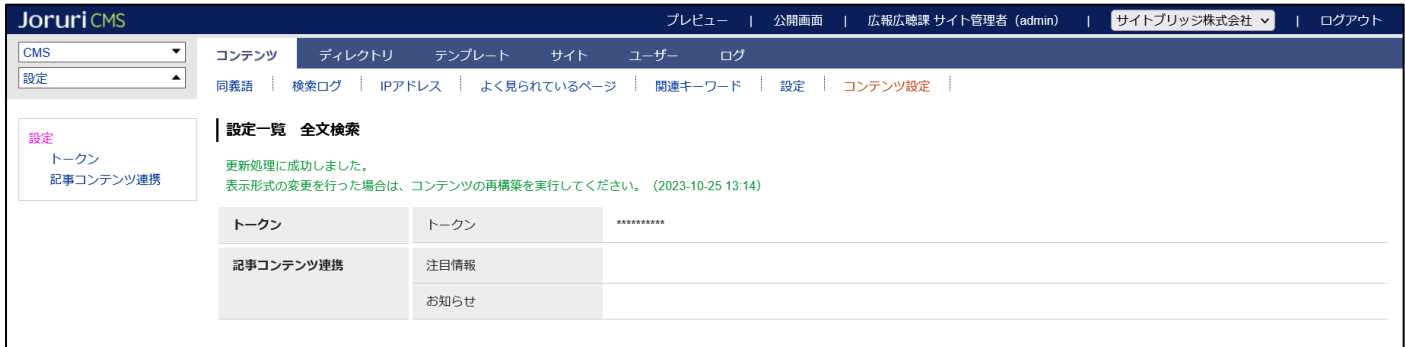

# (9) 再び、設定一覧画面を表示し、左サイドメニューの「トークン」をクリックします。

設定編集画面が表示されたら「詳細」をクリックします。

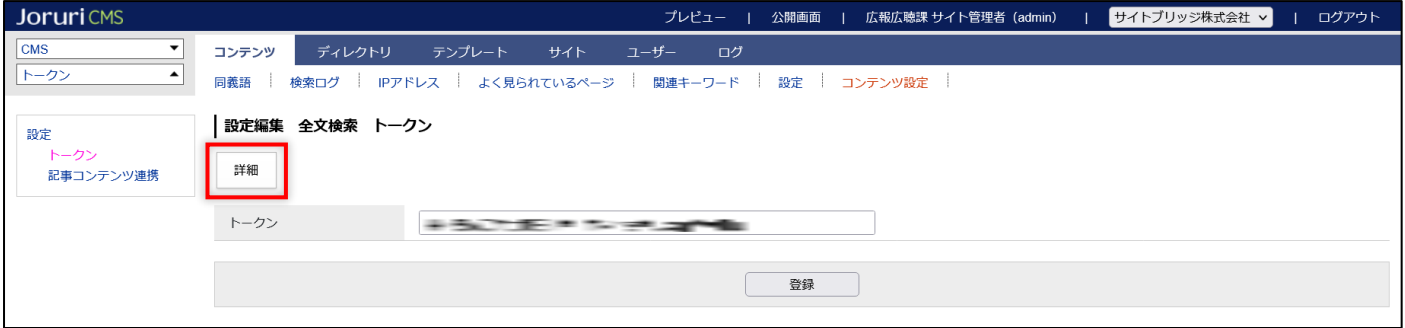

#### (10) 設定詳細画面が表示されます。「確認」をクリックします。

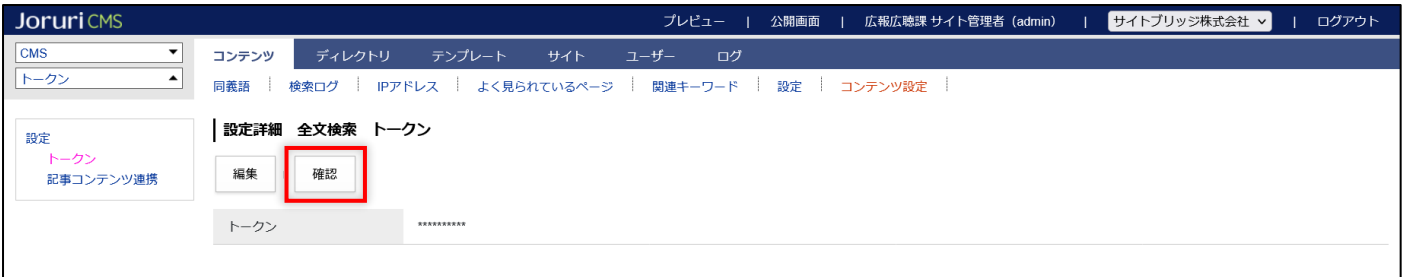

#### (11) 「接続に成功しました。」のメッセージが表示されることを確認します。

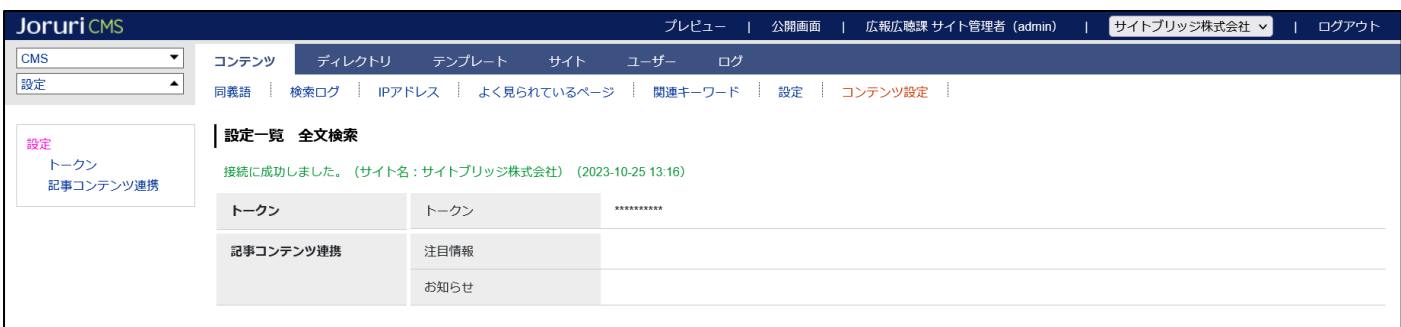

# <span id="page-6-0"></span>**1-2 同義語**

#### 同義語を登録します。

(1) 全文検索コンテンツをクリックします。

行にマウスを乗せると着色されるので、この状態でクリックします。

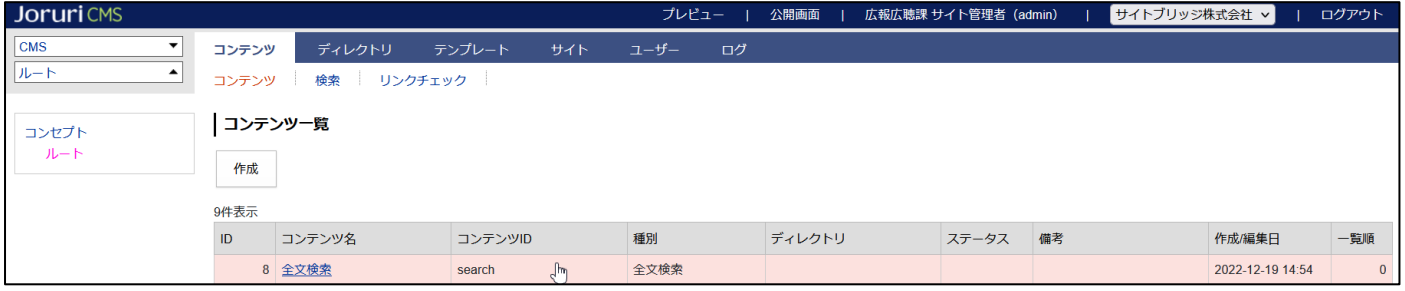

#### (2) 同義語一覧画面が表示されますので「作成」をクリックします。

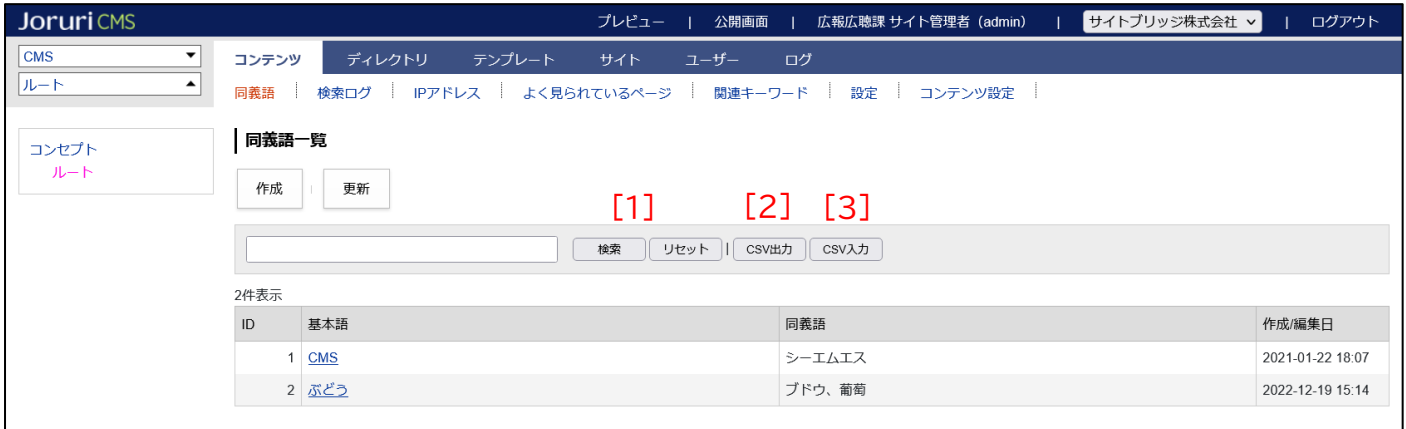

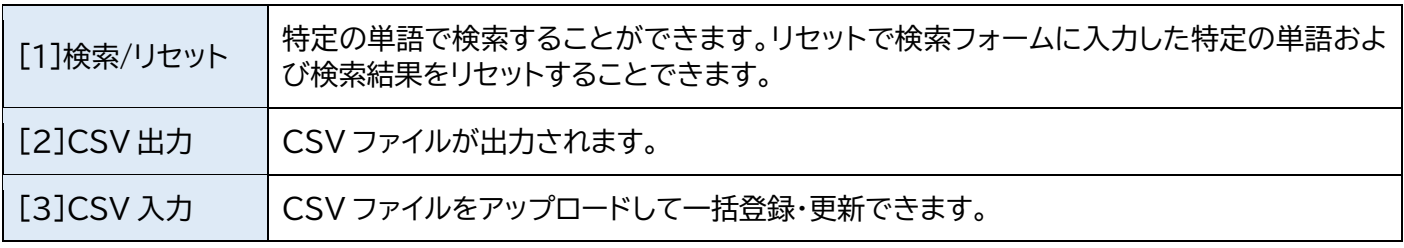

#### (3) 同義語一覧画面が表示されますので「作成」をクリックします。

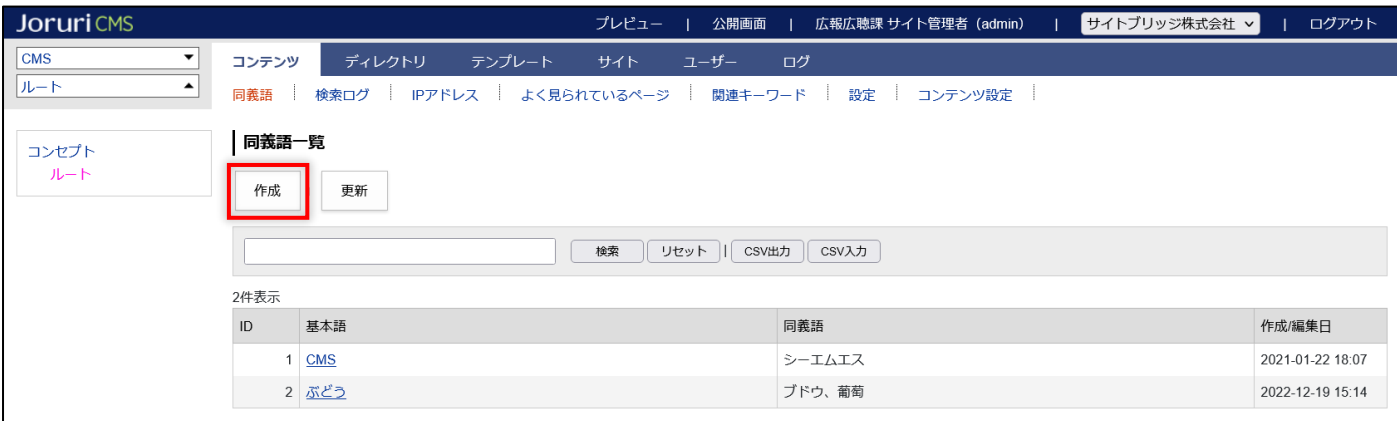

#### (4) 作成画面が表示されます。項目を入力後「登録」をクリックします。

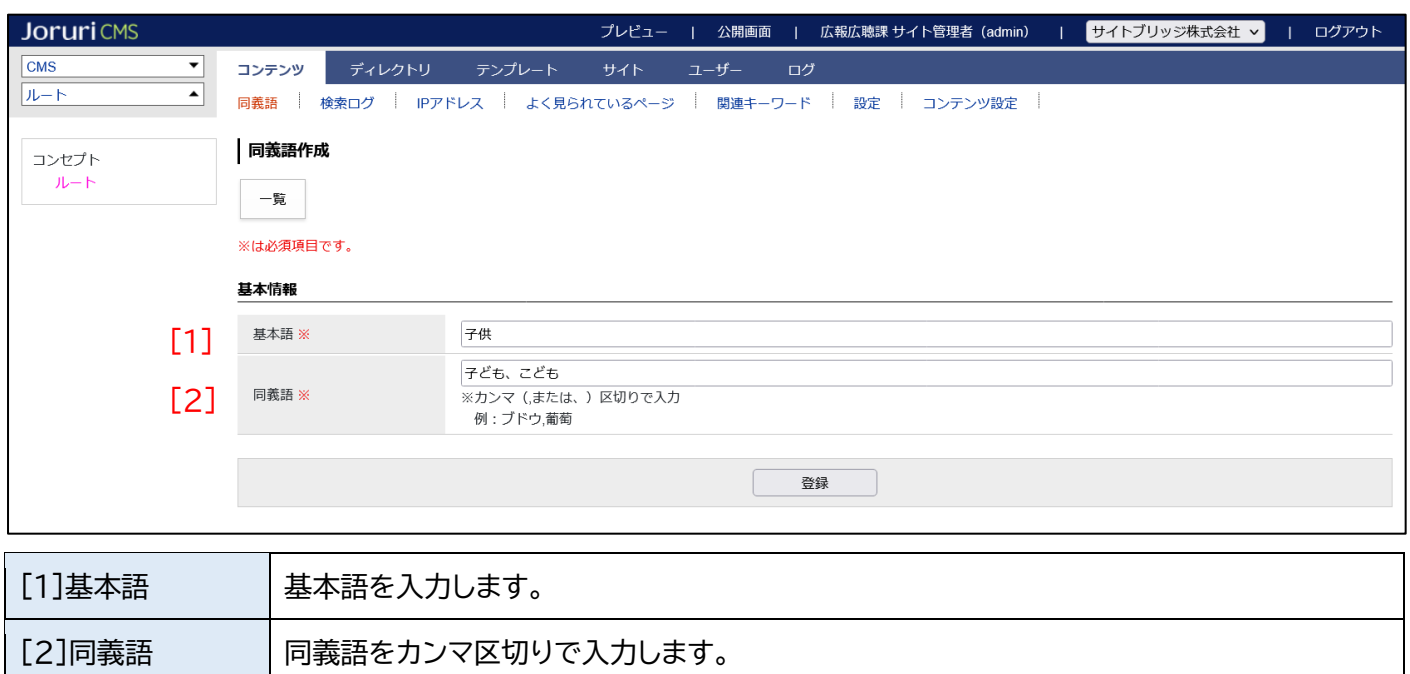

#### (5) 登録処理が完了しました。

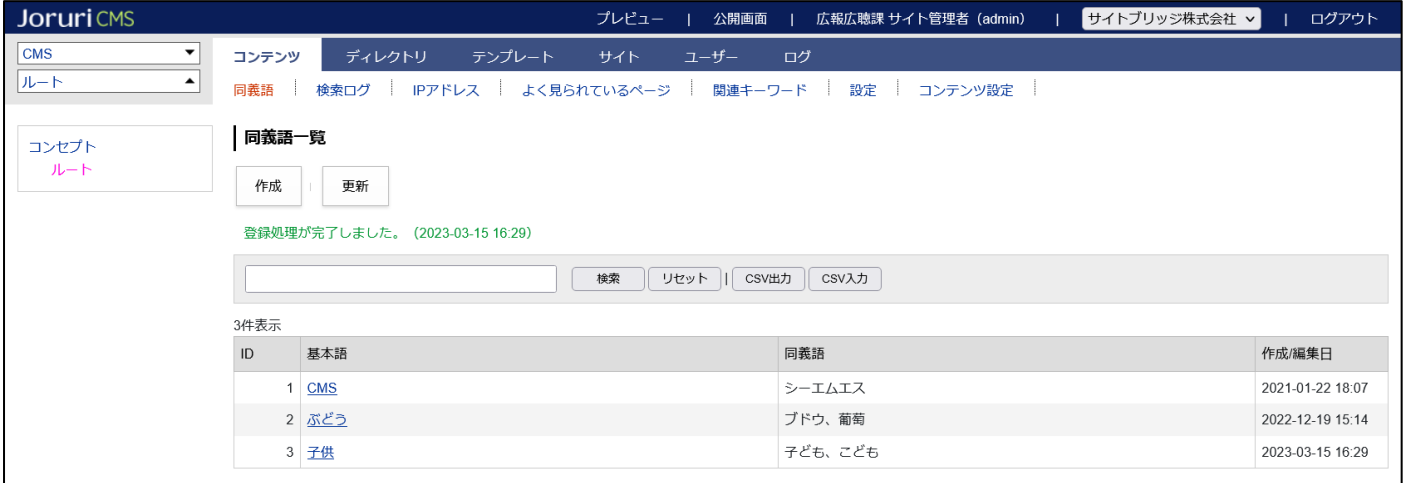

#### 同義語を編集・削除する場合は、基本語のテキストリンクをクリックし詳細画面を表示します。

#### 「編集」「削除」ボタンが表示されます。

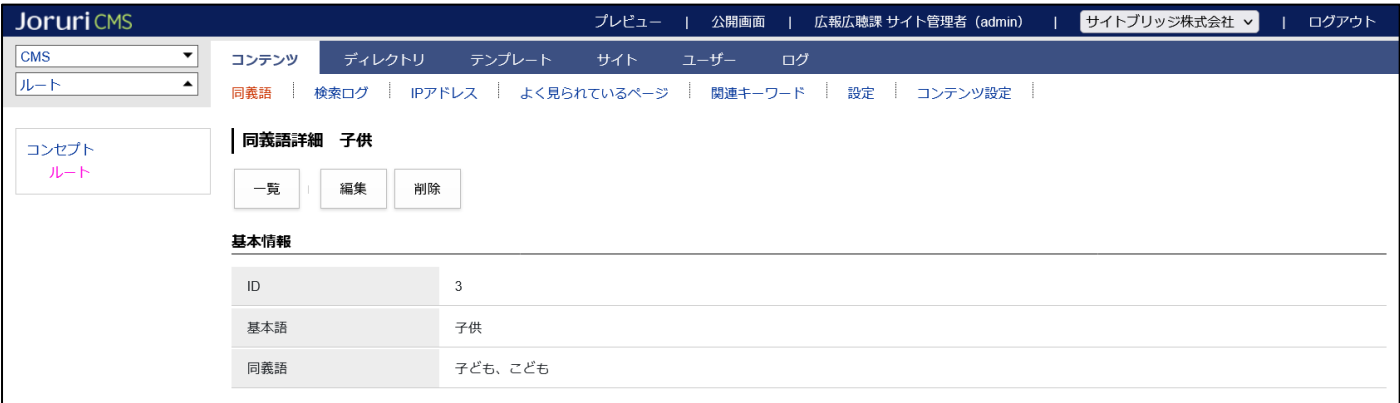

#### CSV ファイルから一括登録・更新する場合は、CSV 入力ボタンをクリックします。

CSV ファイルをアップロード後、確認ボタンをクリックします。

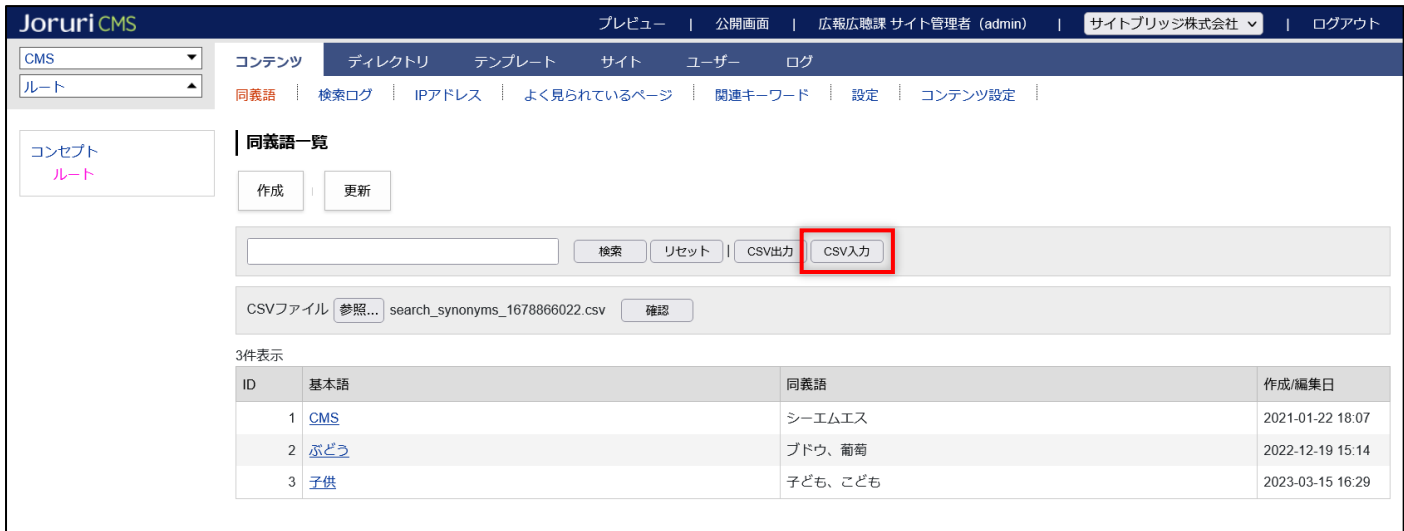

CSV ファイルのフォーマットは、1行目にヘッダ―「基本語,同義語」、以降の行に基本語と同義語を記述します。 同義語の記述方法は先の(4)と同様です。

CSV 出力で出力した CSV ファイルを編集して、アップロードすることもできます。

この場合、ID 列を削除頂く必要はございません。

CSV ファイルの例: 基本語,同義語 CMS,シーエムエス ぶどう,ブドウ、葡萄 子供,子ども、こども

アップロードした CSV ファイルにエラーがなければ、登録ボタンが表示されますので、

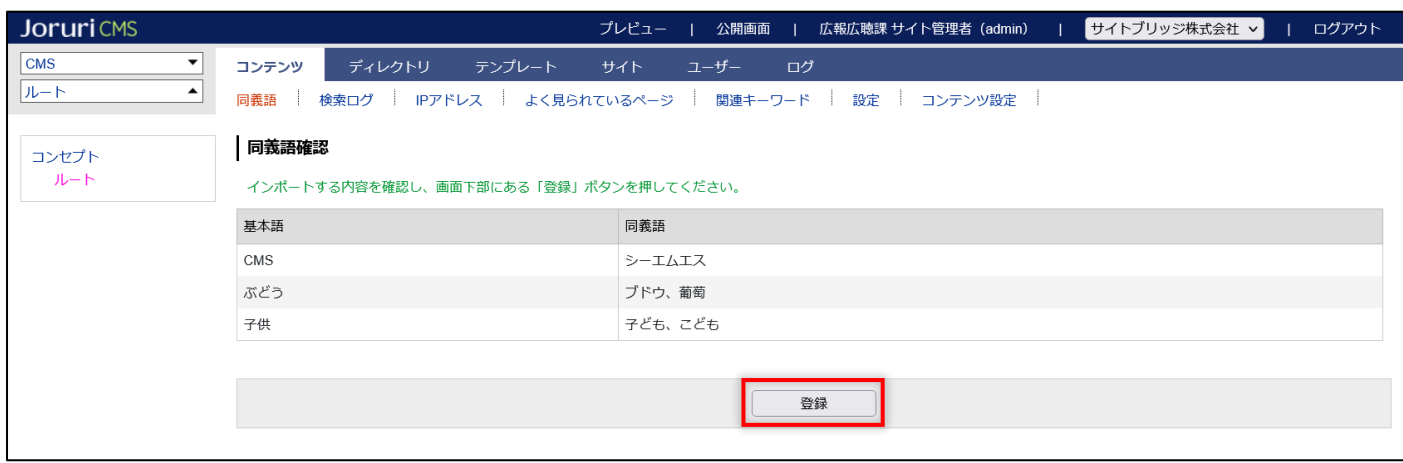

登録ボタンをクリックすると一括登録・更新されます。

### (6) 登録した同義語を検索エンジンへ反映するために「更新」ボタンをクリックします。

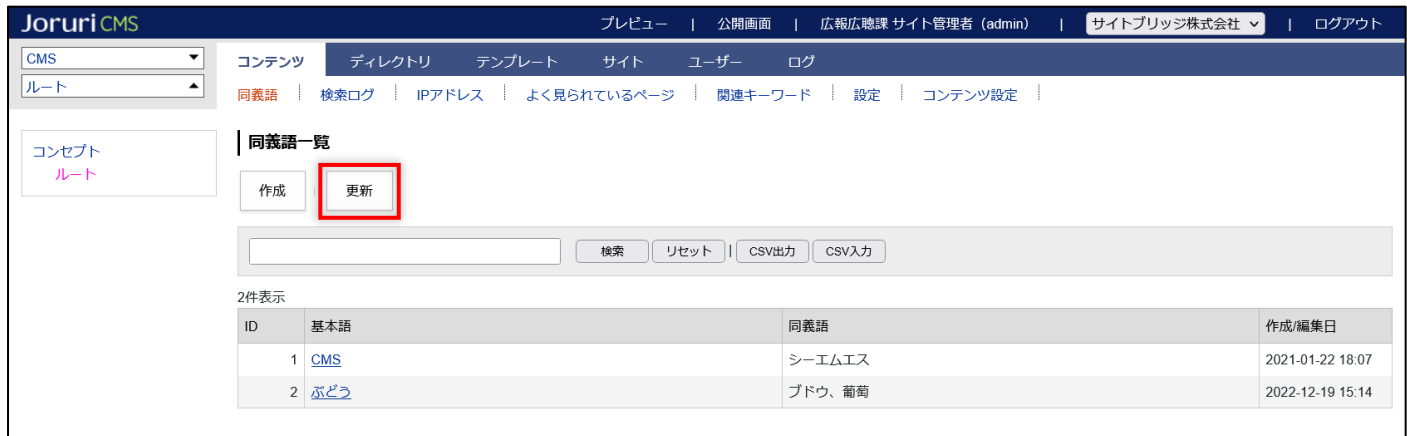

# <span id="page-10-0"></span>**1-3 検索ログ**

#### 検索ログを確認できます。

(1) 同義語一覧画面を表示し 「検索ログ」をクリックします。

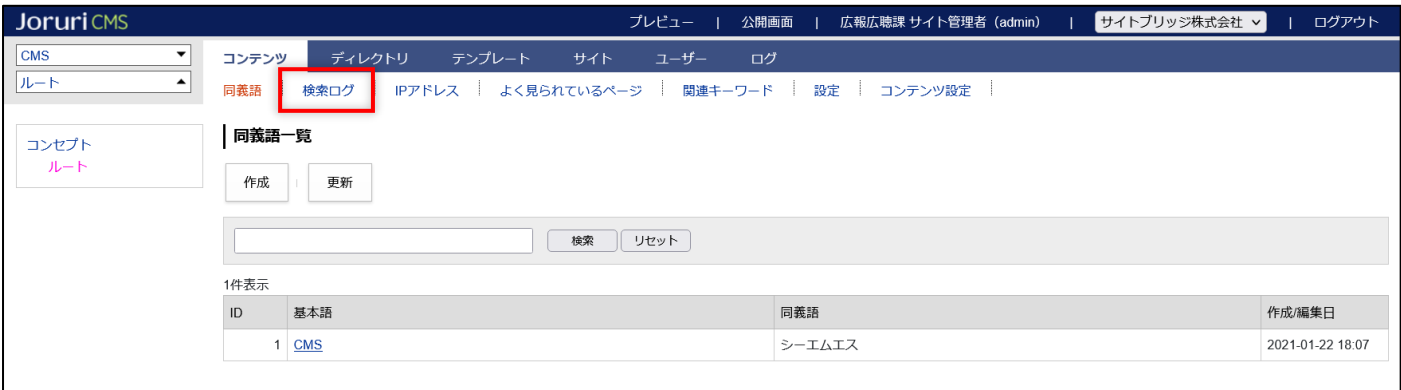

# (2) 検索ログ一覧画面が表示されます。検索日時のテキストリンクをクリックすると詳細画面を表示します。

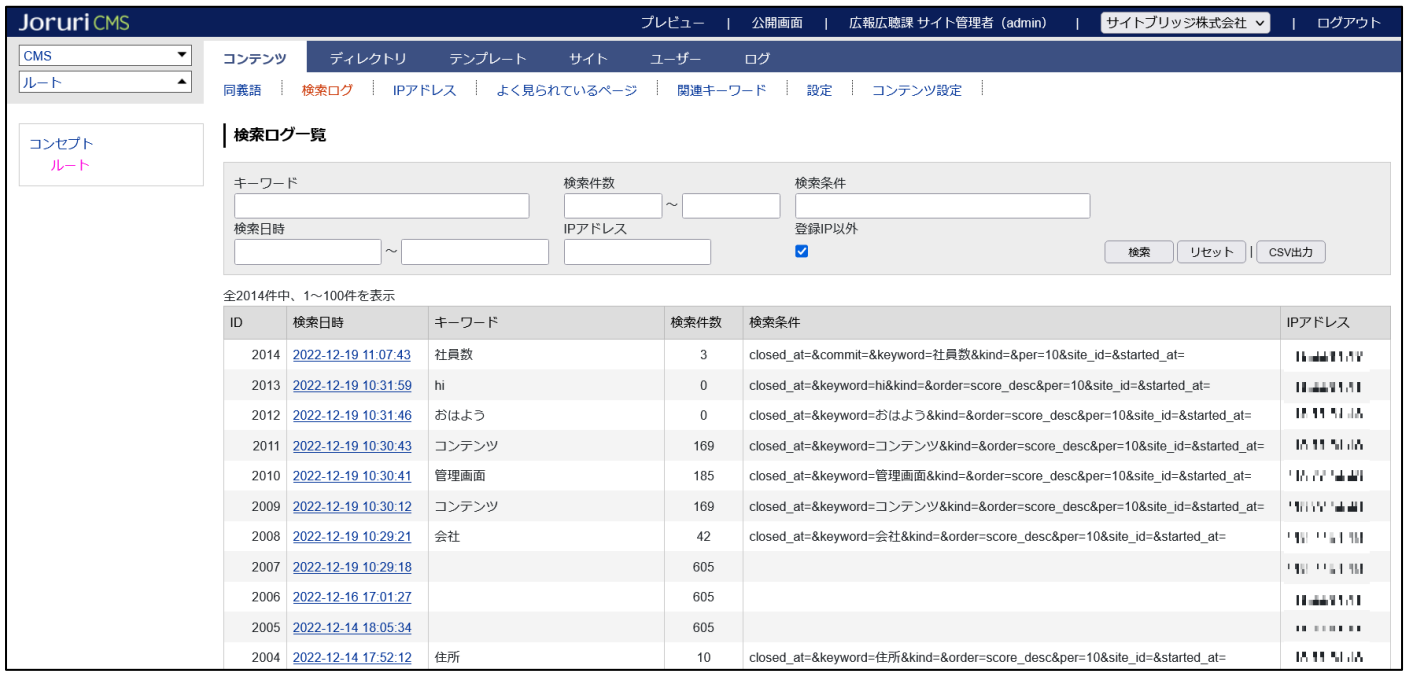

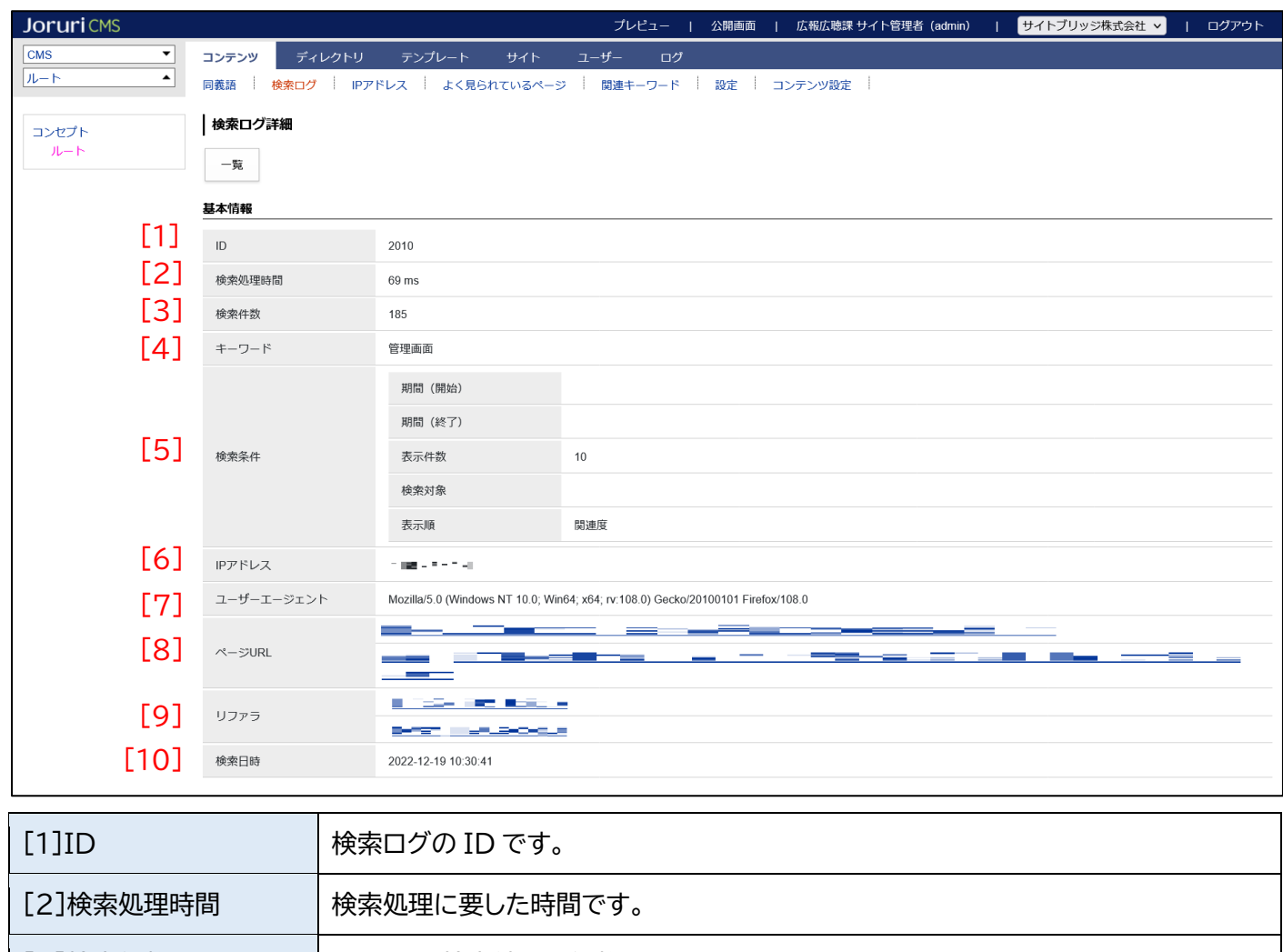

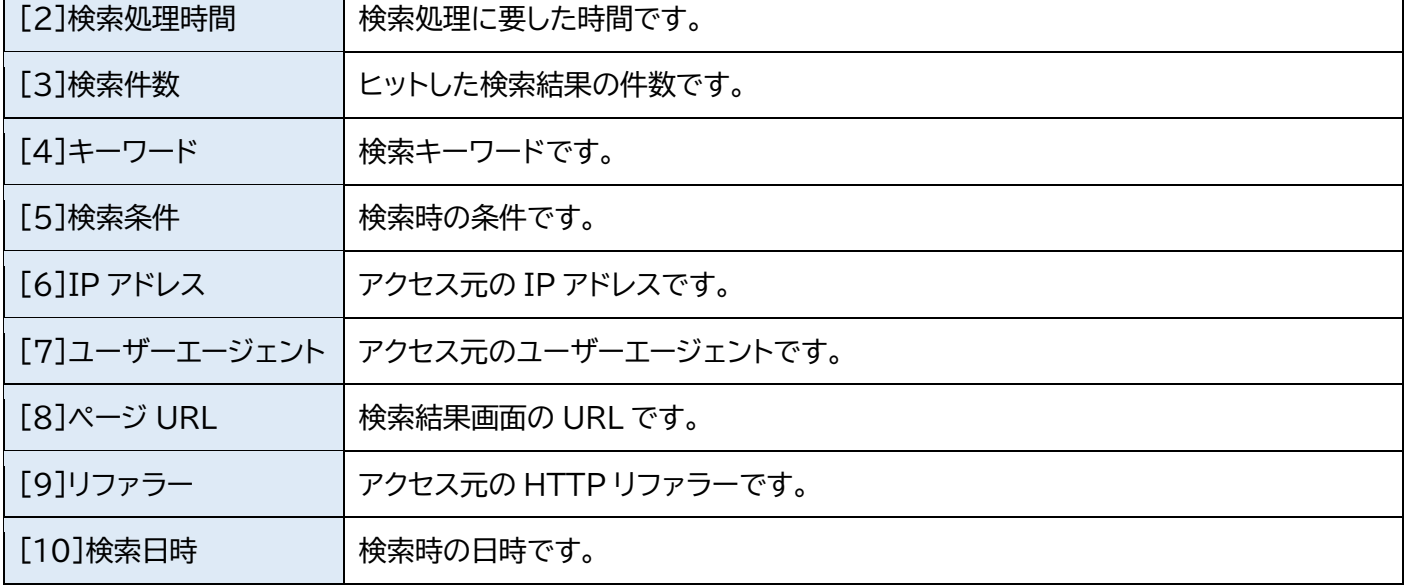

# <span id="page-12-0"></span>**1-4 IP アドレス**

検索ログ画面で非表示にする IP アドレスを登録できます。

検索ログの「登録 IP 以外」がチェックされている場合、IP アドレス画面で登録した IP アドレスの検索ログが 非表示になります。

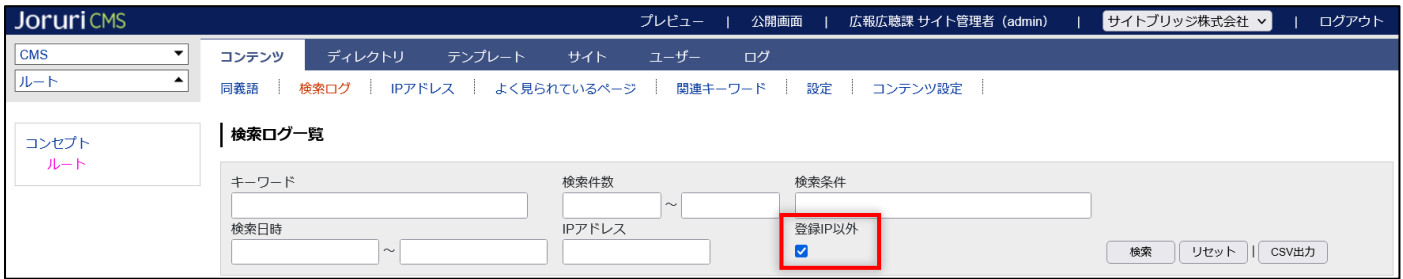

#### (1) 同義語一覧画面を表示し 「IP アドレス」をクリックします。

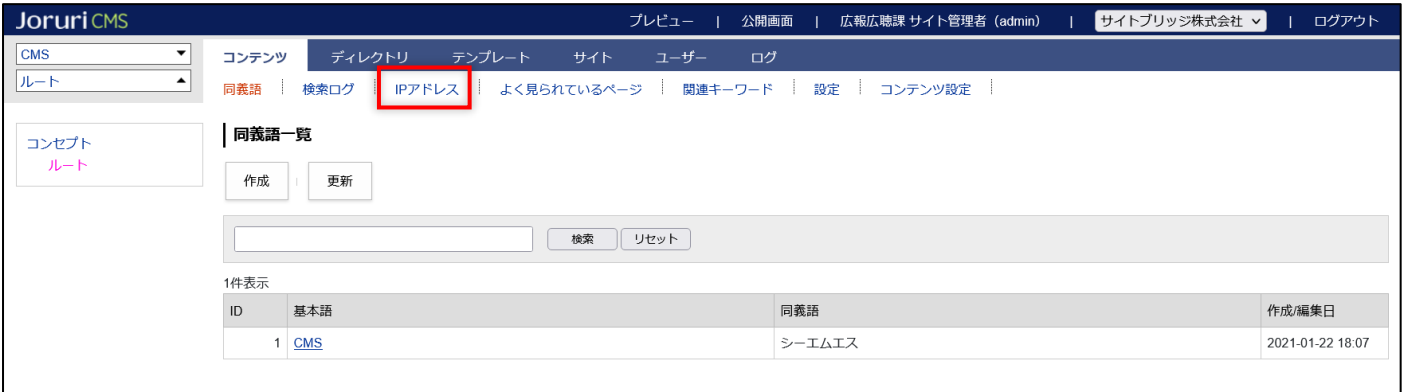

#### (2) IP アドレス一覧画面が表示されますので「作成」をクリックします。

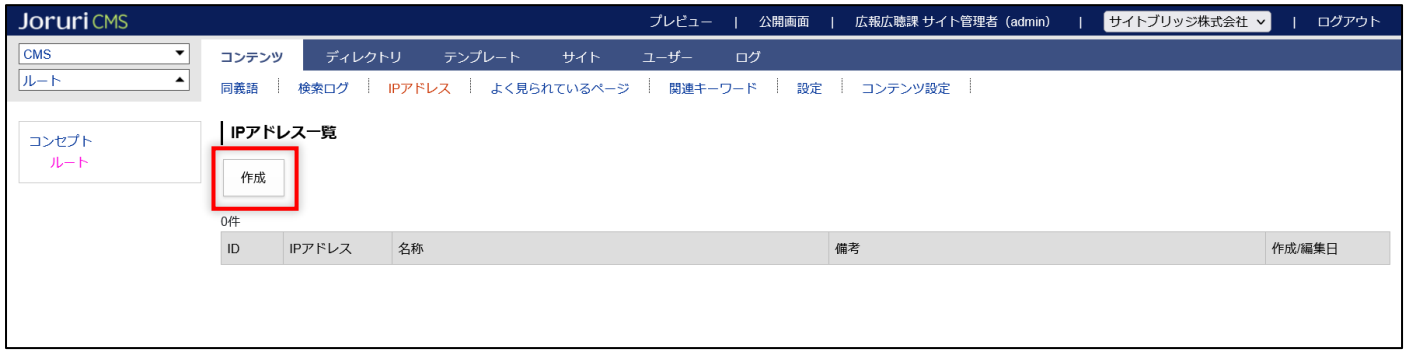

### (3) 作成画面が表示されます。項目を入力後「登録」をクリックします。

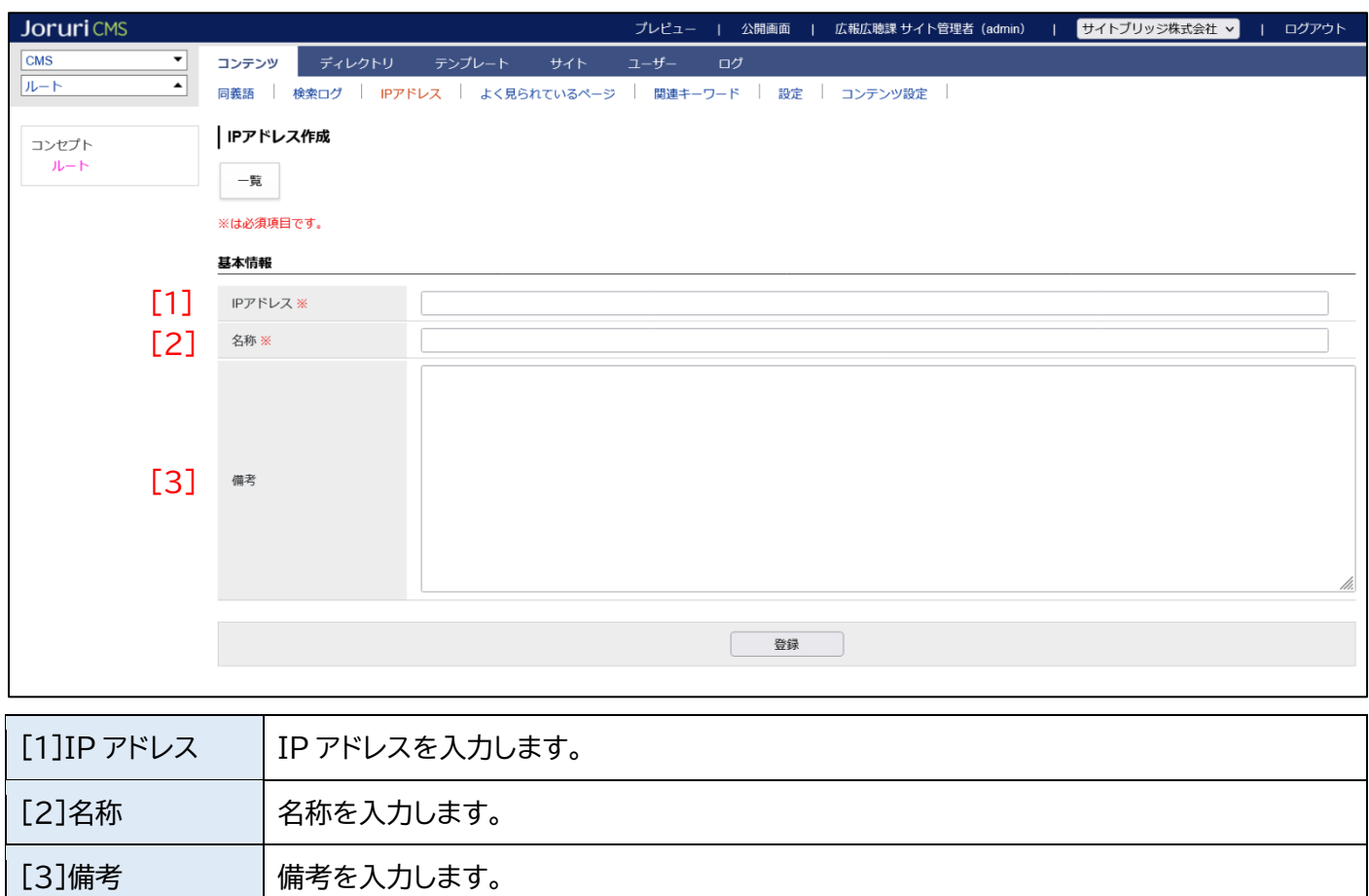

### (4)登録処理が完了しました。

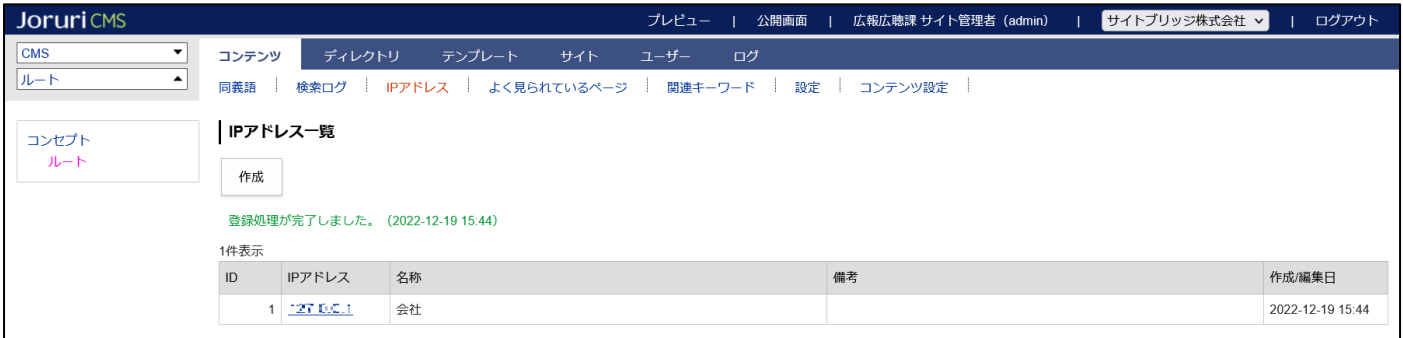

IP アドレスを編集・削除する場合は、IP アドレスのテキストリンクをクリックし詳細画面を表示します。

### 「編集」「削除」ボタンが表示されます。

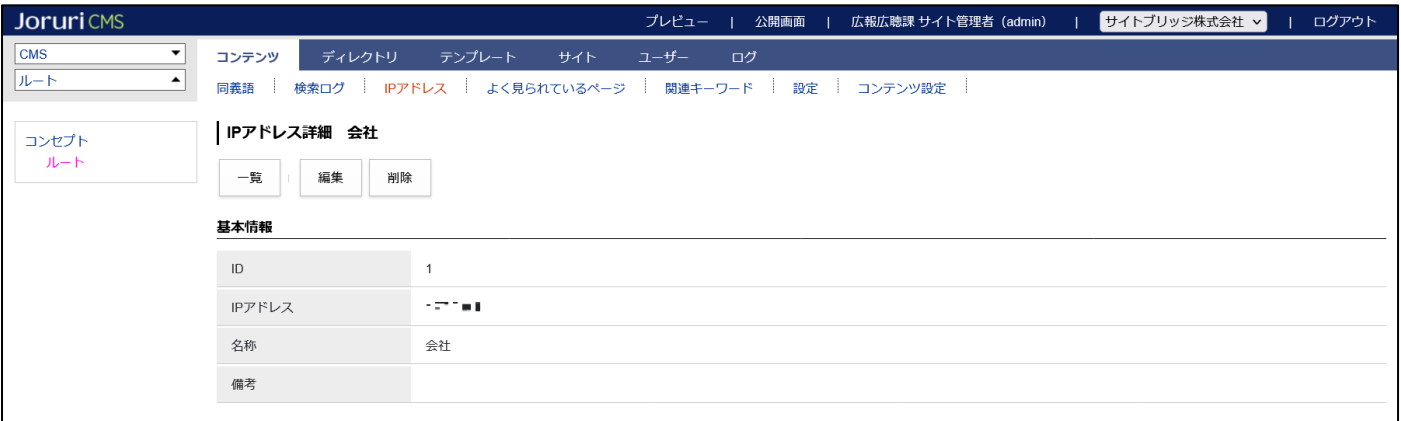

# <span id="page-14-0"></span>**1-5 よく見られているページ**

よく見られているページとは、検索後にクリックされたページのことです。

よく見られているページ画面では各ページがクリックされた回数(アクセス数)などを確認できます。

(1) 同義語一覧画面を表示し 「よく見られているページ」をクリックします。

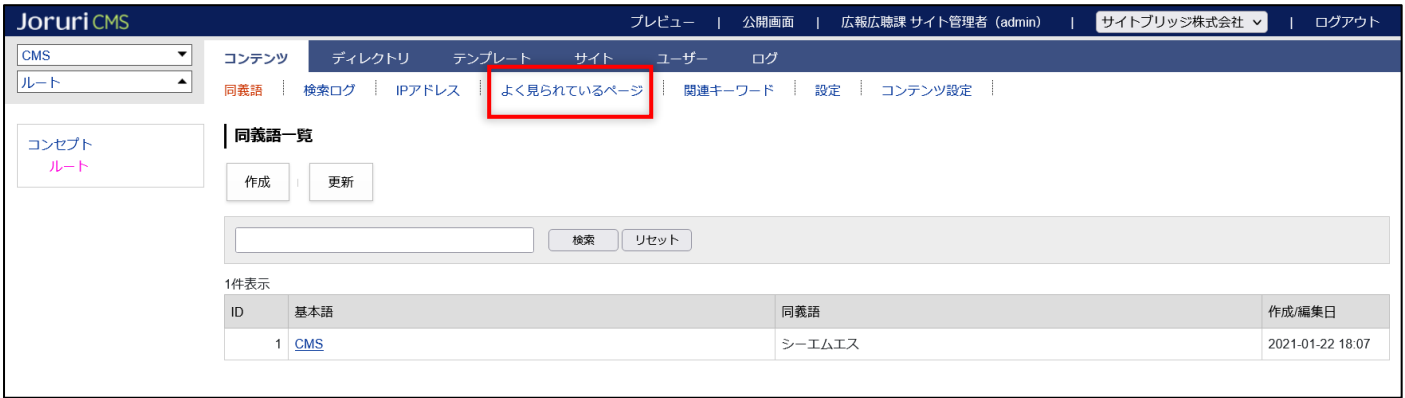

(2) よく見られているページ一覧画面が表示されます。

デフォルトは全期間に渡って収集したアクセス数を表示します。

月間のテキストリンクをクリックすると直近 30 日間に収集したアクセス数を表示します。

キーワードのテキストリンクをクリックすると詳細画面を表示します。

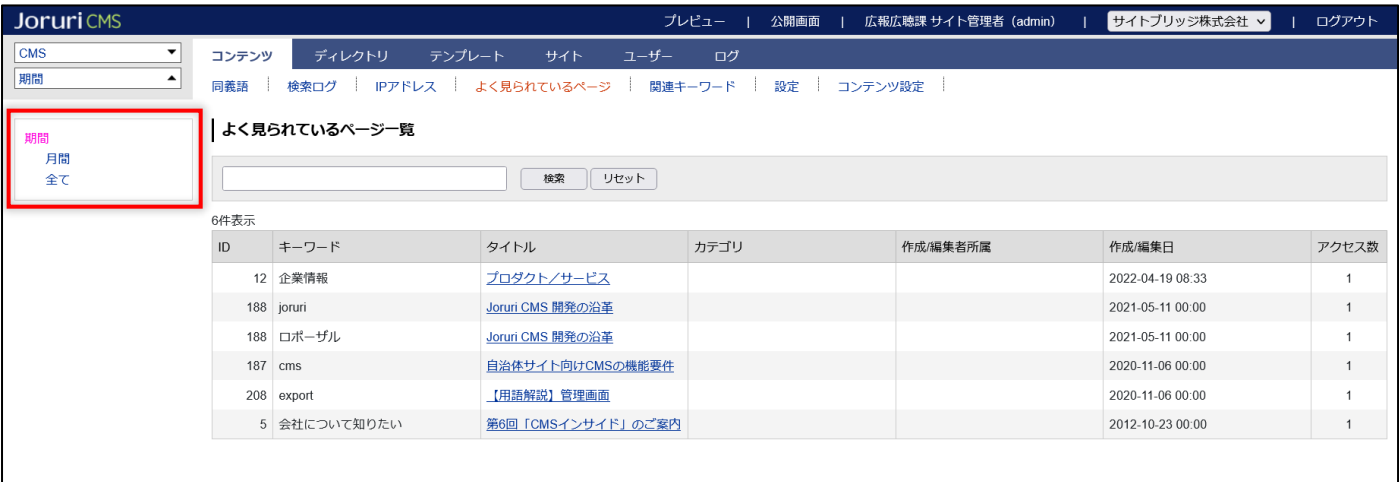

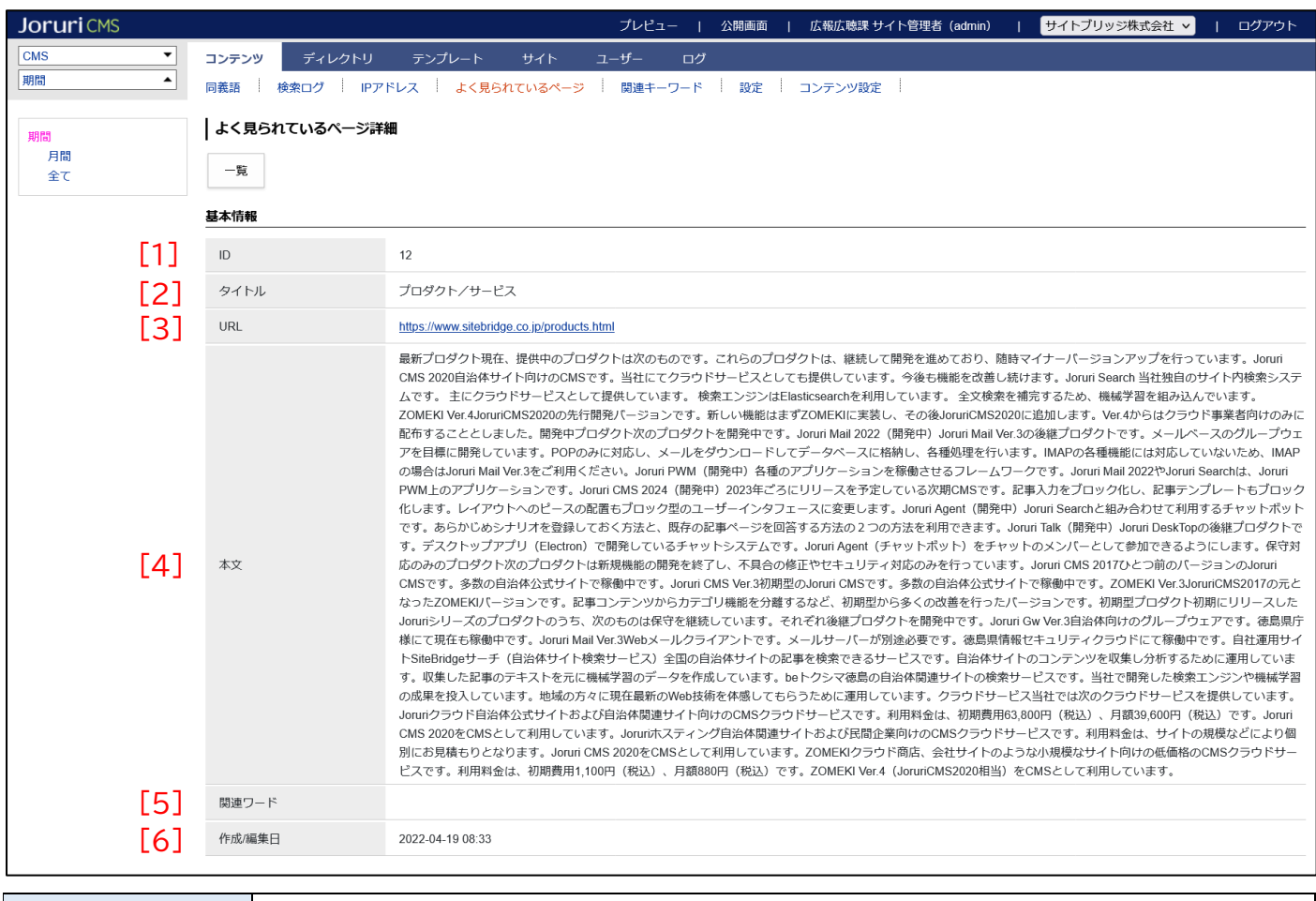

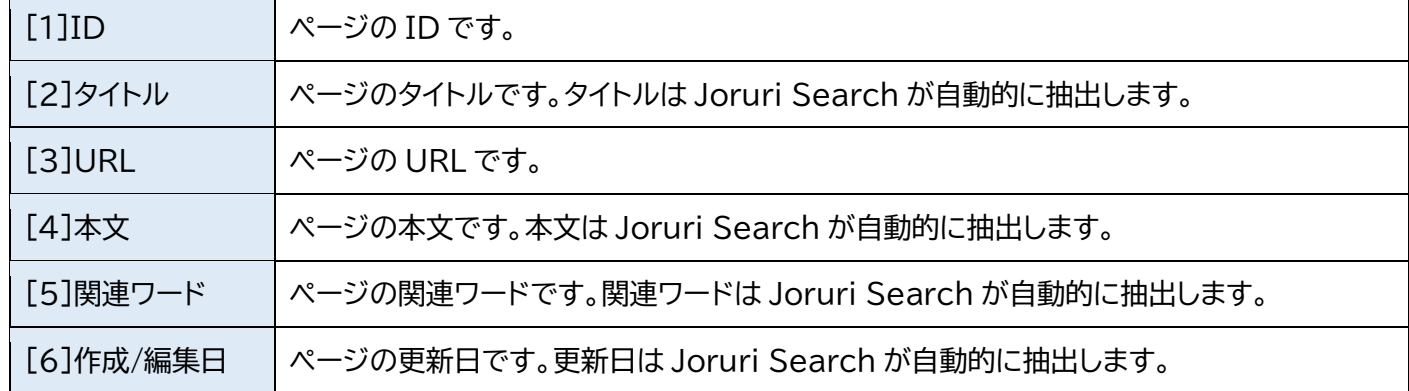

<span id="page-16-0"></span>**1-6 関連キーワード**

関連キーワードとは、検索時のキーワードと関連するキーワードのことです。

Joruri Search が自動的に抽出します。

関連キーワード画面では、関連キーワードの表示設定ができます。

(1) 同義語一覧画面を表示し 「関連キーワード」をクリックします。

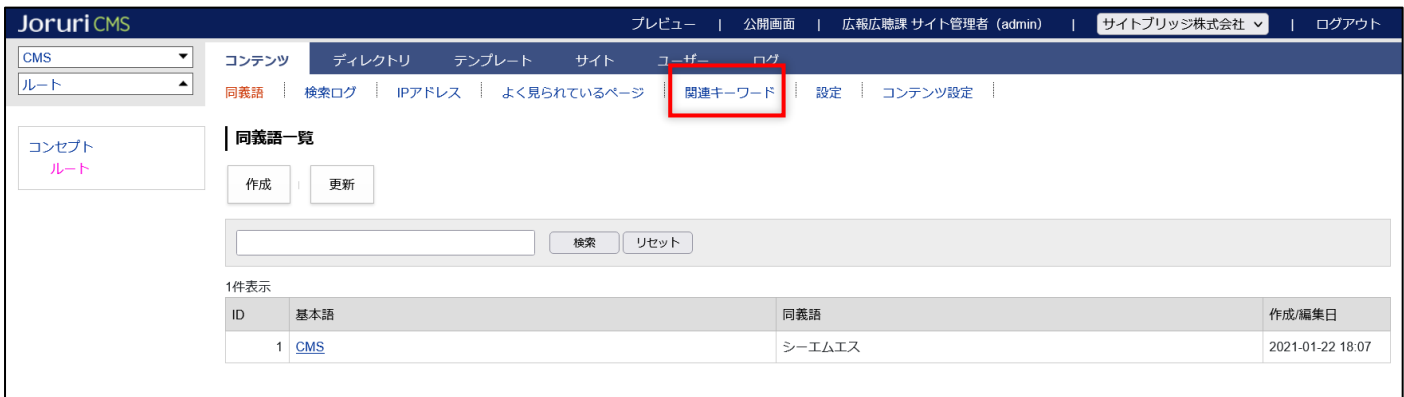

(2) 関連キーワード一覧画面が表示されます。

関連キーワードを編集する場合は、タイトルのテキストリンクをクリックし詳細画面を表示します。

「編集」ボタンが表示されます。

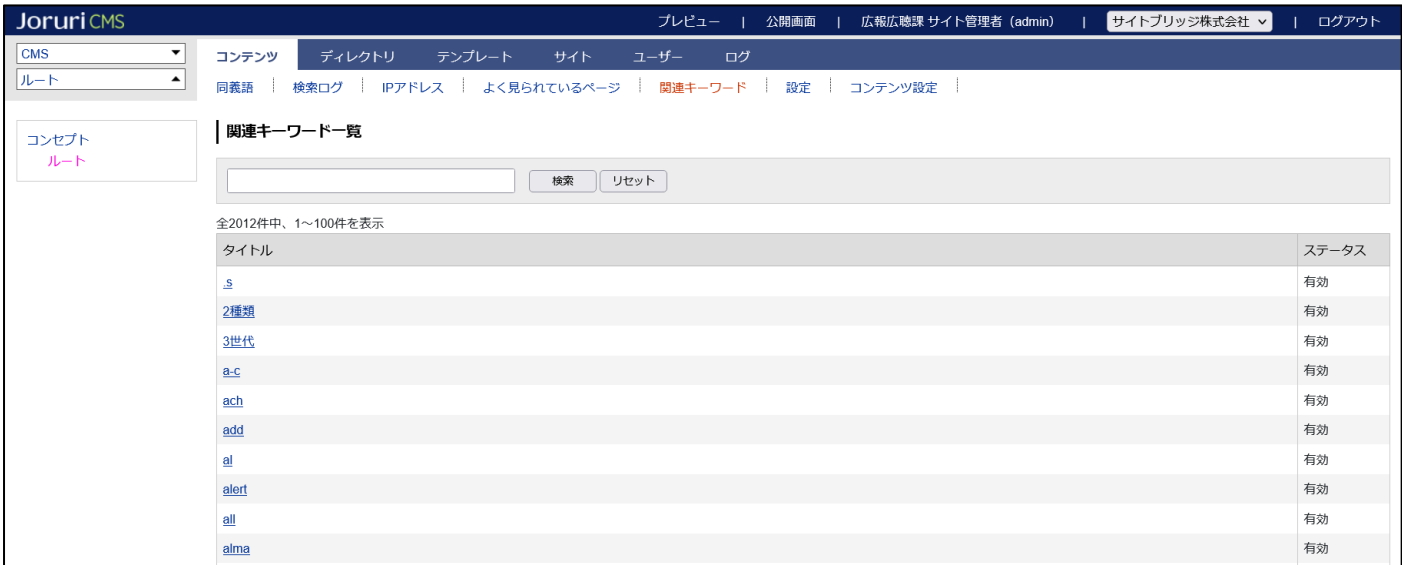

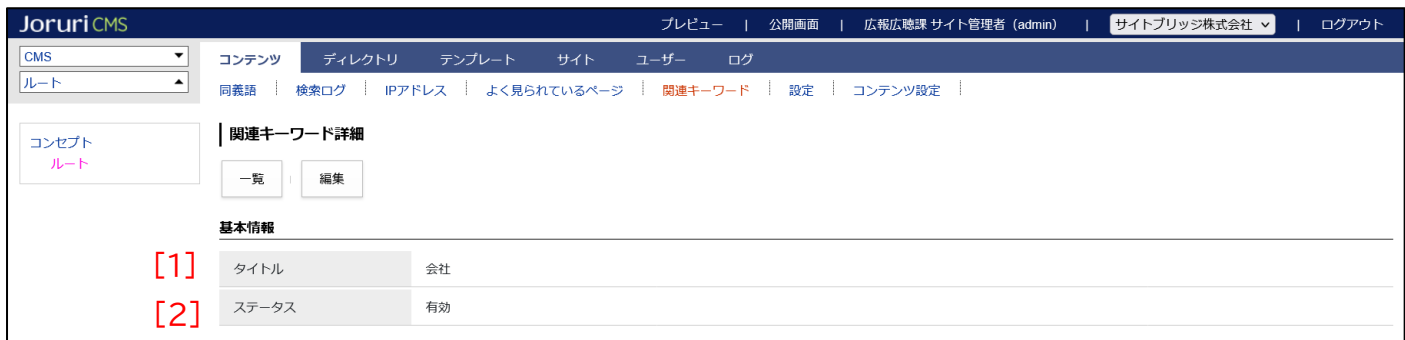

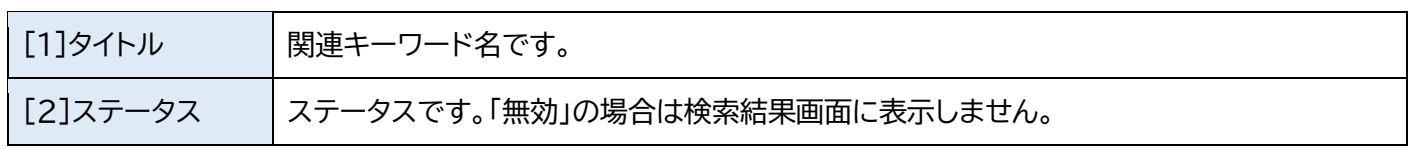

# <span id="page-18-0"></span>**1-7 設定**

検索結果画面の設定ができます。

(1) 同義語一覧画面を表示し 「設定」をクリックします。

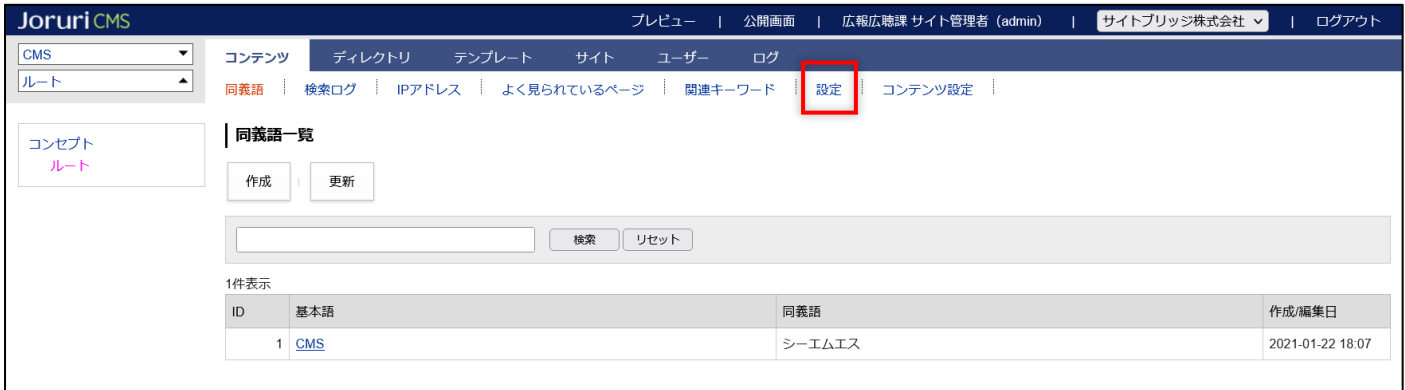

# (2) 設定以下のテキストリンクをクリックすると各項目を設定できます。

#### 設定後は「登録」ボタンをクリックします。

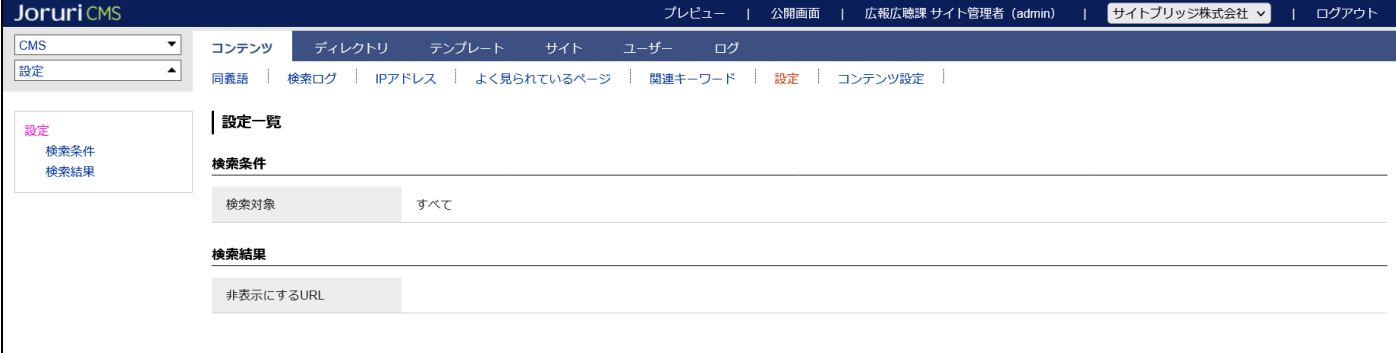

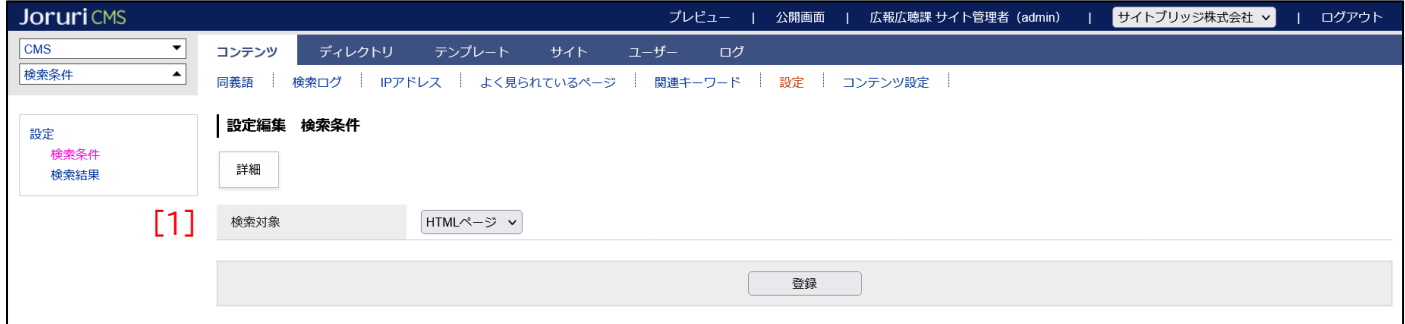

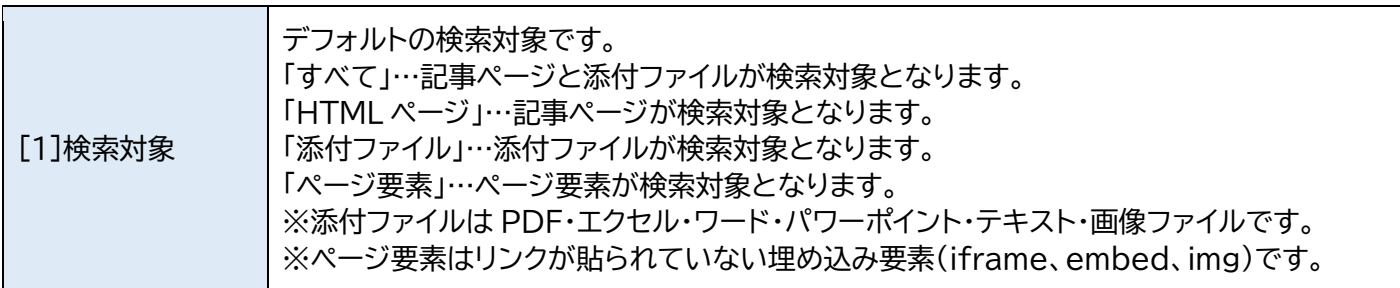

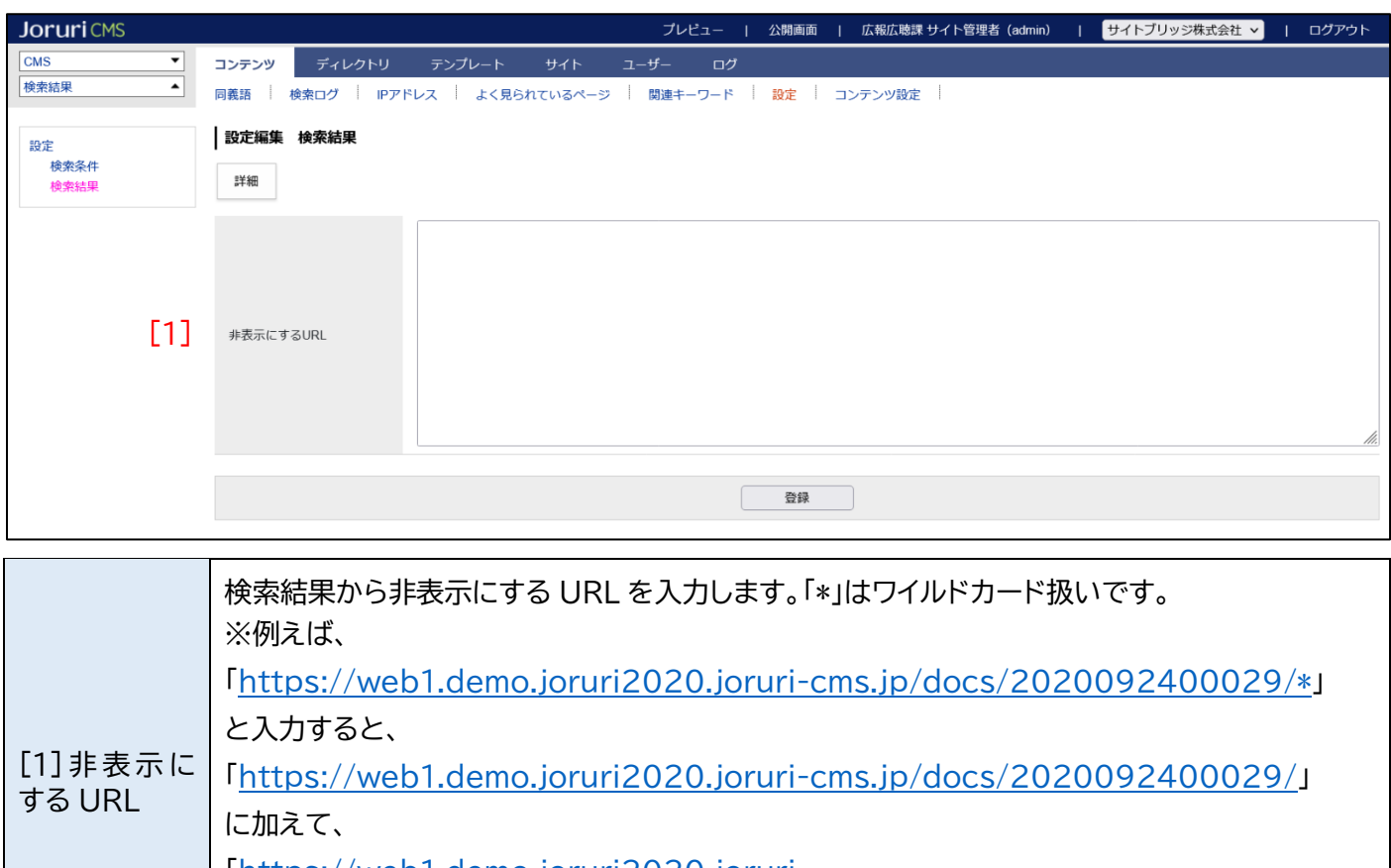

「[https://web1.demo.joruri2020.joruri-](https://web1.demo.joruri2020.joruri-cms.jp/docs/2020092400029/file_contents/sample.pdf)

[cms.jp/docs/2020092400029/file\\_contents/sample.pdf](https://web1.demo.joruri2020.joruri-cms.jp/docs/2020092400029/file_contents/sample.pdf)」

などのURLも非表示の対象となります。

### (3) 登録処理が完了しました。

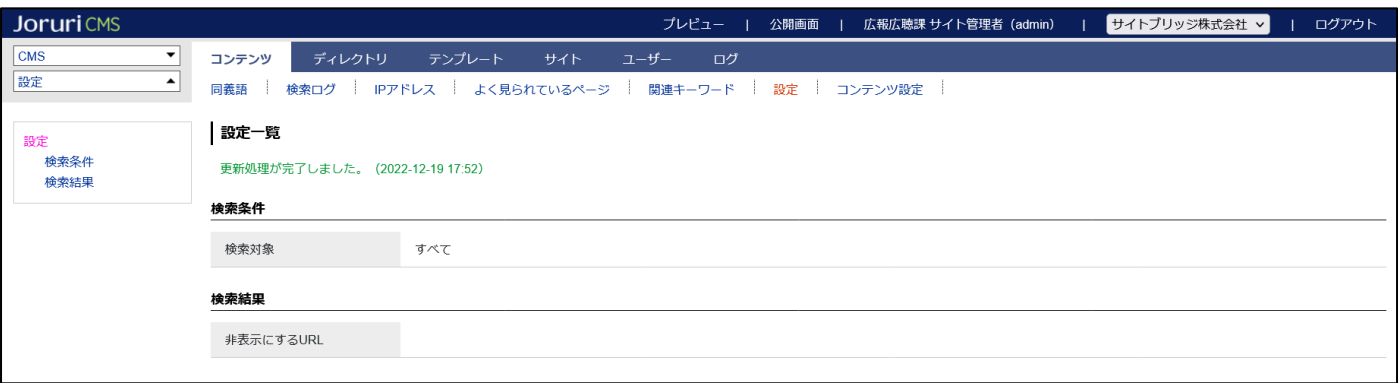

#### <span id="page-20-0"></span>**1-8 コンテンツ設定**

全文検索コンテンツ全体の設定ができます。

コンテンツ設定を設定することで、Joruri Search の注目情報とお知らせの登録が

記事コンテンツから出来るようになります。

(1) 事前に記事コンテンツを登録します。注目情報とお知らせは別々の記事コンテンツにする必要があります。 記事コンテンツの登録方法は記事コンテンツマニュアルを参照してください。

ディレクトリは公開状態にしておく必要があります。

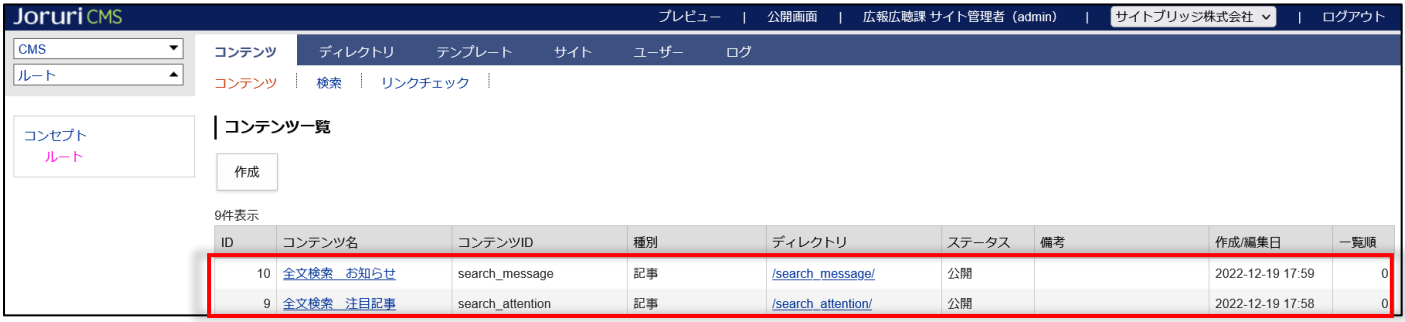

(2) 同義語一覧画面を表示し 「コンテンツ設定」をクリックします。

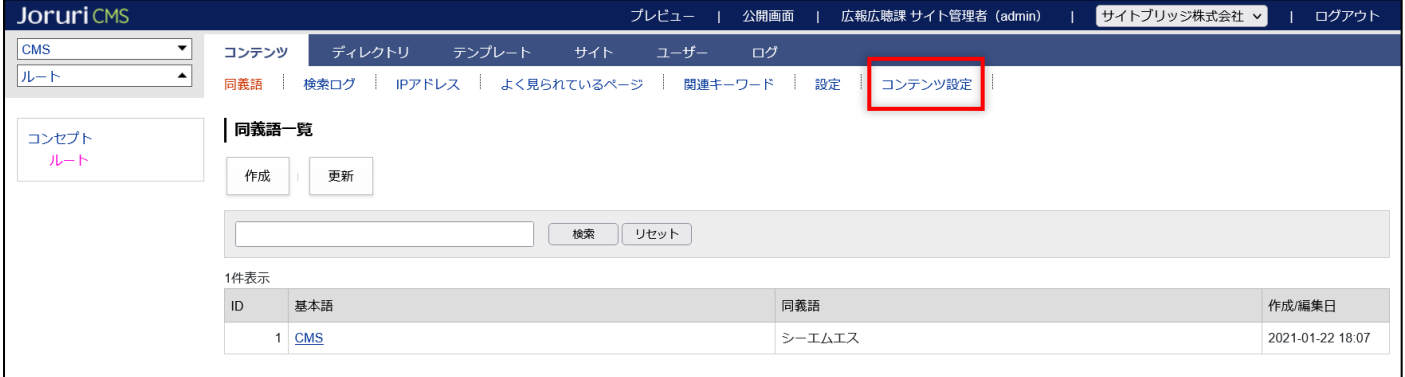

(3) 設定一覧画面が表示されますので、左サイドメニューの「記事コンテンツ連携」をクリックします。

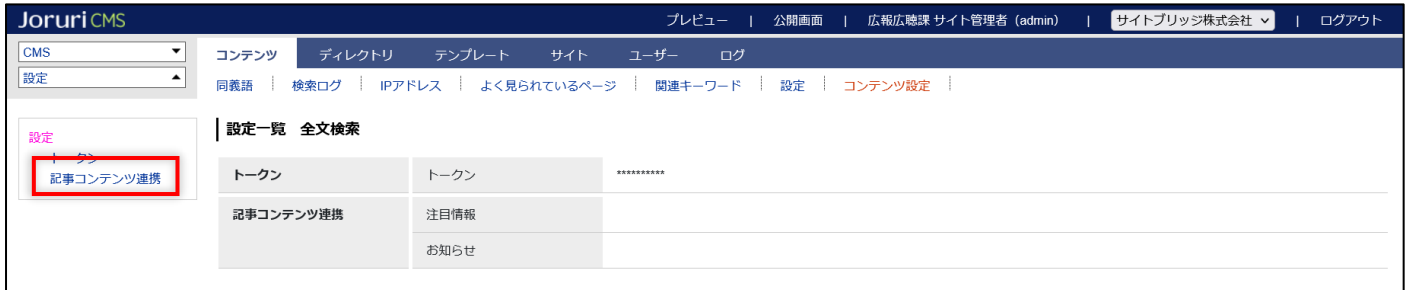

# (4) 設定編集画面が表示されます。各項目を入力後「登録」をクリックします。

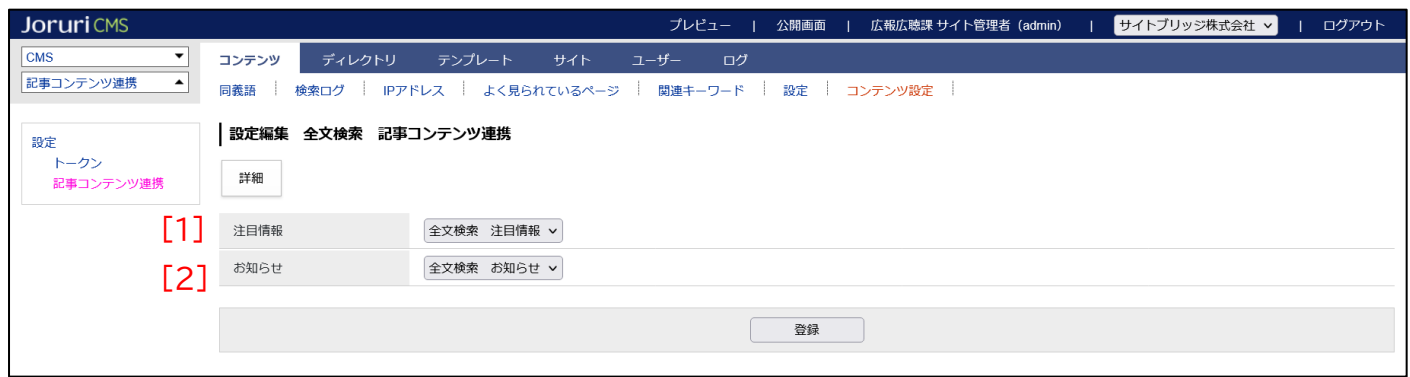

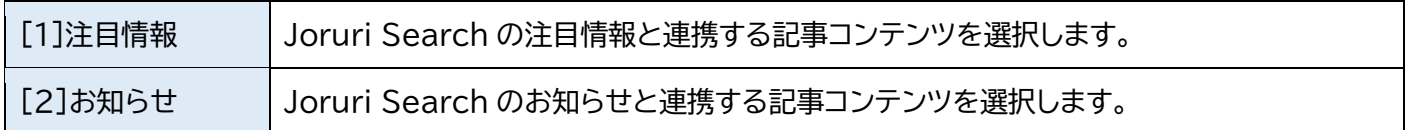

#### (5) 登録処理が完了しました。

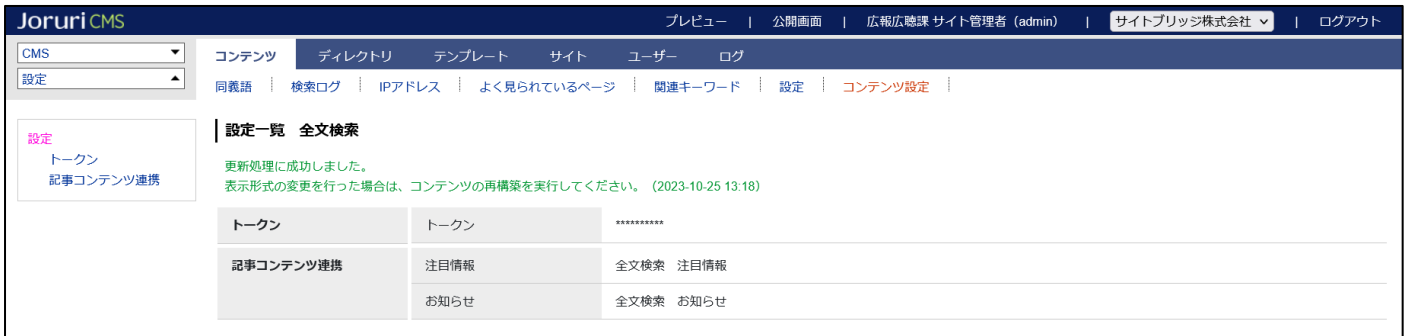

(6) 連携する記事コンテンツで記事を登録すると、Joruri Search の注目情報とお知らせに反映されます。 記事のタイトルと検索キーワードが一致した場合に、記事の本文を注目情報またはお知らせとして表示します。

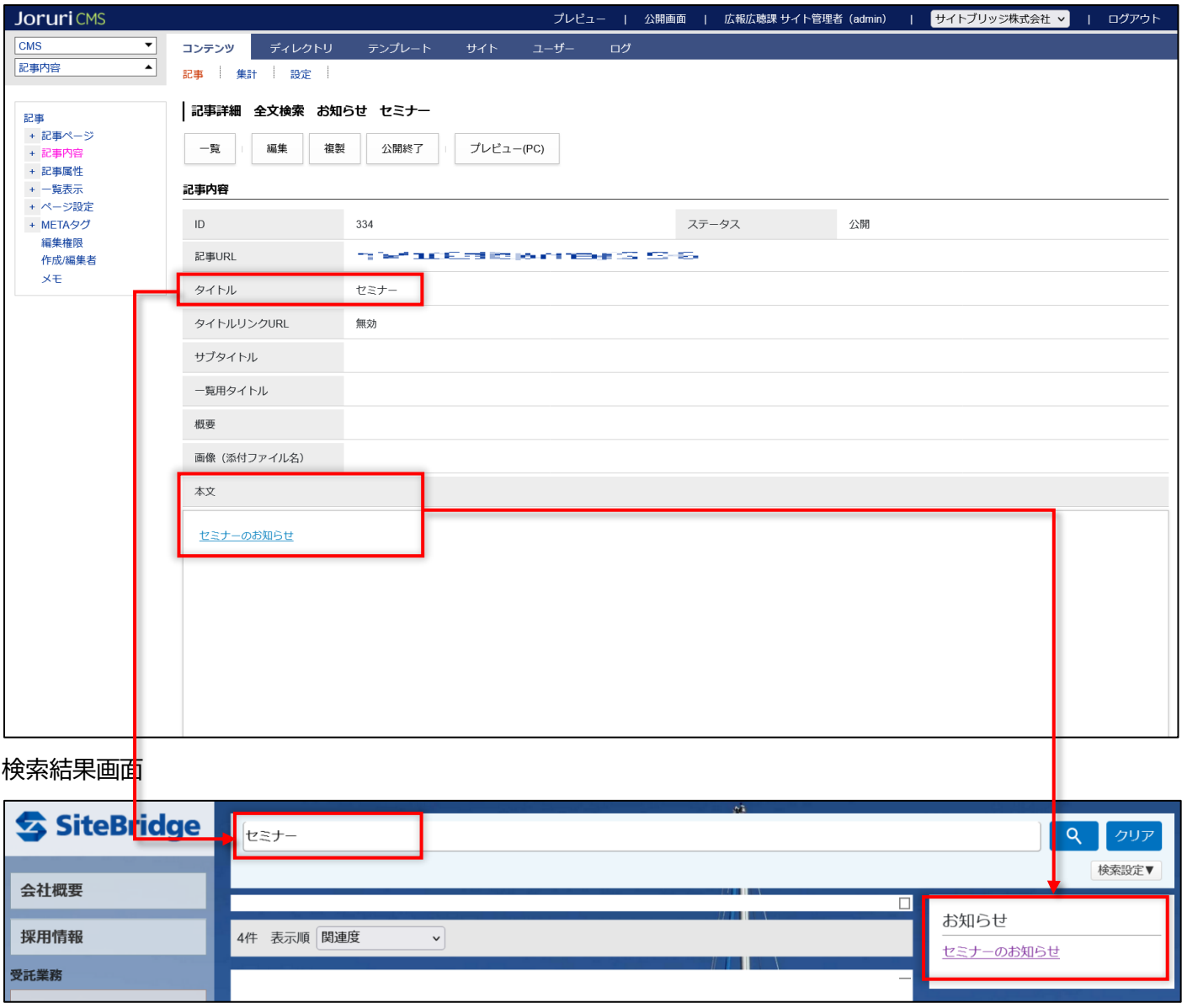